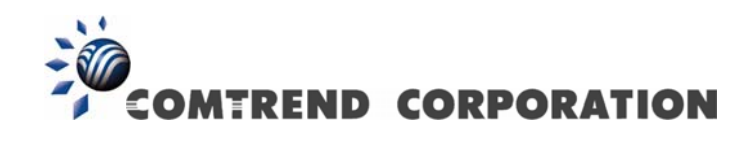

# WAP-5836 Wireless Extender User Manual

Version A1.0, May 25, 2012

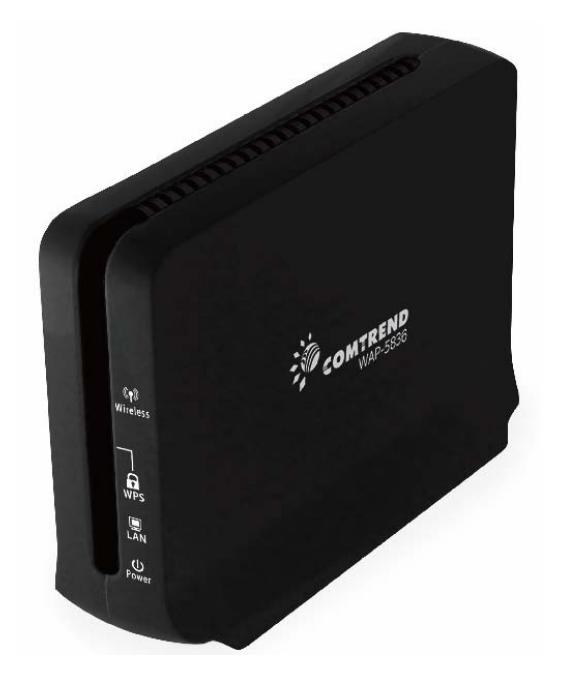

#### **Preface**

This manual provides information related to the installation and operation of this device. The individual reading this manual is presumed to have a basic understanding of telecommunications terminology and concepts.

If you find the product to be inoperable or malfunctioning, please contact technical support for immediate service by email at [INT-support@comtrend.com](mailto:INT-support@comtrend.com)

For product update, new product release, manual revision, or software upgrades, please visit our website at [http://www.comtrend.com](http://www.comtrend.com/)

#### **Important Safety Instructions**

With reference to unpacking, installation, use, and maintenance of your electronic device, the following basic guidelines are recommended:

- Do not use or install this product near water, to avoid fire or shock hazard. For example, near a bathtub, kitchen sink or laundry tub, or near a swimming pool. Also, do not expose the equipment to rain or damp areas (e.g. a wet basement).
- Do not connect the power supply cord on elevated surfaces. Allow it to lie freely. There should be no obstructions in its path and no heavy items should be placed on the cord. In addition, do not walk on, step on, or mistreat the cord.
- Use only the power cord and adapter that are shipped with this device.
- To safeguard the equipment against overheating, make sure that all openings in the unit that offer exposure to air are not blocked.

 $\bullet$ 

### **A** WARNING

Disconnect the power line from the device before servicing.

#### **Copyright**

Copyright© 2012 Comtrend Corporation. All rights reserved. The information contained herein is proprietary to Comtrend Corporation. No part of this document may be translated, transcribed, reproduced, in any form, or by any means without the prior written consent of Comtrend Corporation.

This program is free software: you can redistribute it and/or modify it under the terms of the GNU General Public License as published by the Free Software Foundation, either version 3 of the License, or (at your option) any later version.

This program is distributed in the hope that it will be useful, but WITHOUT ANY WARRANTY; without even the implied warranty of MERCHANTABILITY or FITNESS FOR A PARTICULAR PURPOSE. See the GNU General Public License for more details.

**NOTE:** This document is subject to change without notice.

#### **Protect Our Environment**

This symbol indicates that when the equipment has reached the end of its useful life, it must be taken to a recycling centre and processed separate from domestic waste.

The cardboard box, the plastic contained in the packaging, and the parts that make up this router can be recycled in accordance with regionally established regulations. Never dispose of this electronic equipment along with your household waste; you may be subject to penalties or sanctions under the law. Instead, please be responsible and ask for disposal instructions from your local government.

### **Table of Contents**

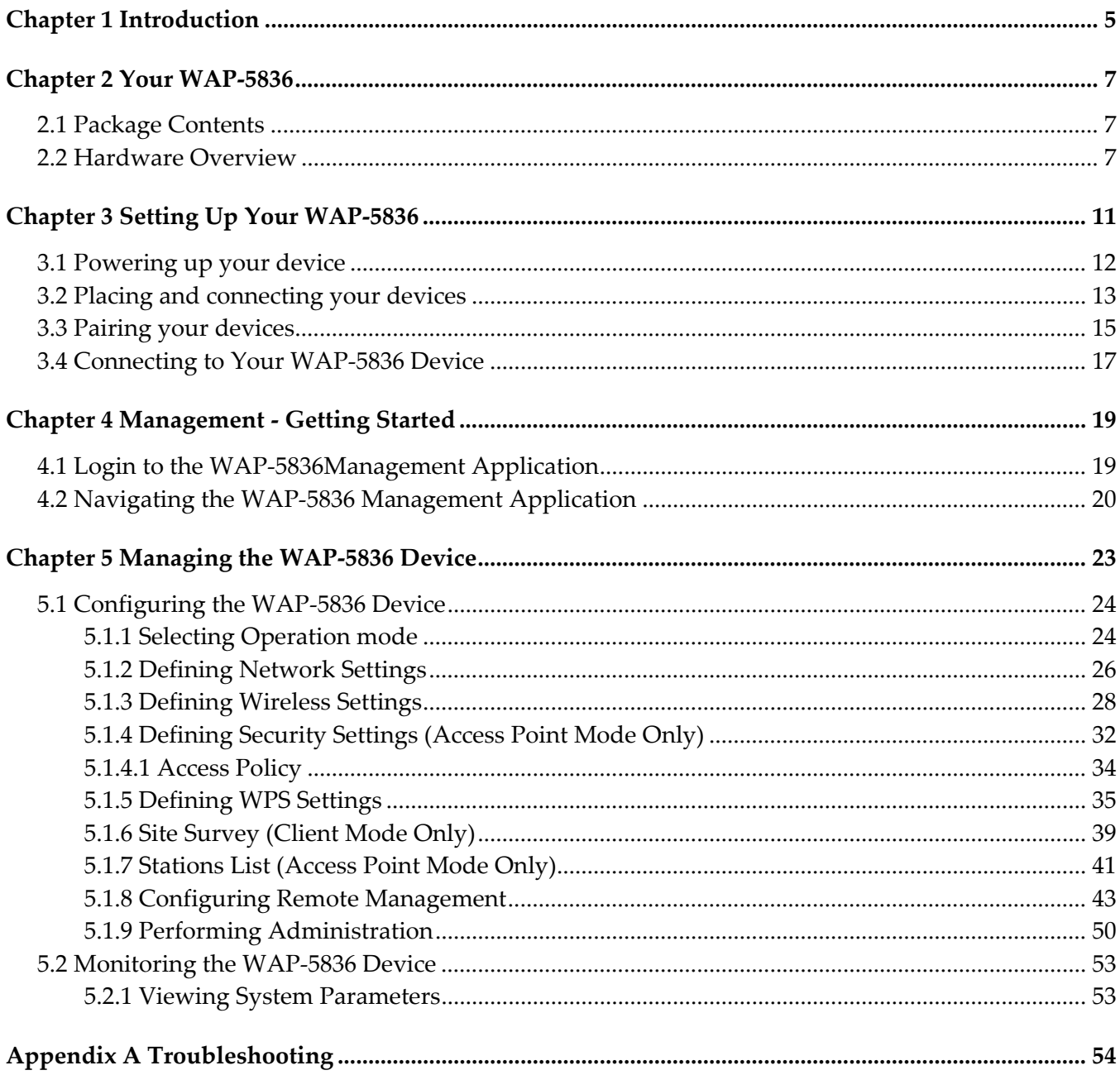

### <span id="page-4-0"></span>**Chapter 1 Introduction**

The Comtrend WAP-5836 is a carrier-grade WiFi-based Access Point (AP) designed to reliably distribute multiple High-Definition IP video streams (HD-IPTV) within the home. Working in conjunction with multiple WAP-5836 devices in client mode, this multimedia home networking system provides users with a high quality viewing experience while eliminating the need to install new cable wiring.

This User's Guide assumes that the reader has basic to intermediate computer and Internet skills. All the basic computer networking, Internet, and other information required to configure the home network and the devices is provided herein.

### <span id="page-5-0"></span>**Chapter 2 Your WAP-5836**

### **2.1 Package Contents**

<span id="page-5-1"></span>Your WAP-5836 box contains the following items:

- 1. One WAP-5836 Wireless Video Extender
- 2. One CAT5 Ethernet Cable
- 3. One Power Adapter
- 4. One Quick Installation Guide

### <span id="page-5-2"></span>**2.2 Hardware Overview**

The WAP-5836 "Access Point" connects to the video source that can be a gateway, a cable/DSL modem or a DVR/PVR device.

The WAP-5836 "Client" connects to the set-top box receiving video, or other mediastreaming devices like a game console or Internet-connect TV.

The WAP-5836 device is designed to be placed on a desktop. All of the cables exit from the rear of the device. The status display LEDs are located at the front of the device and are easily visible.

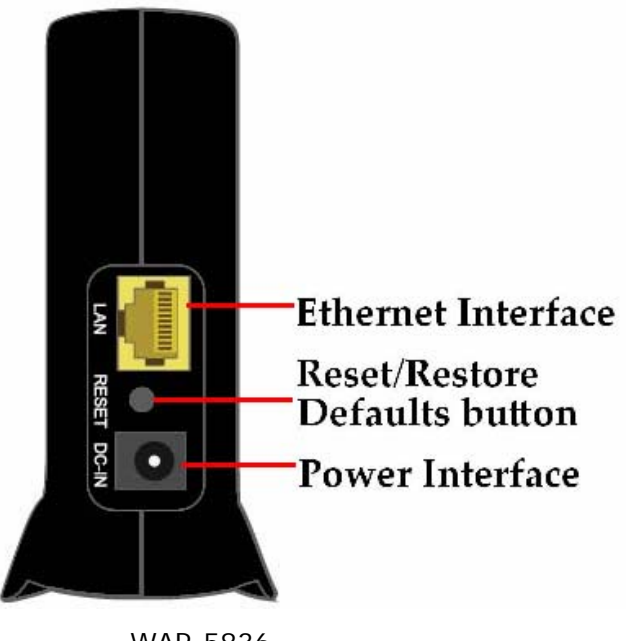

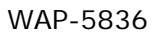

The following table describes the connectors on the rear panel.

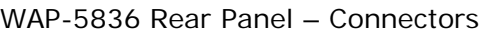

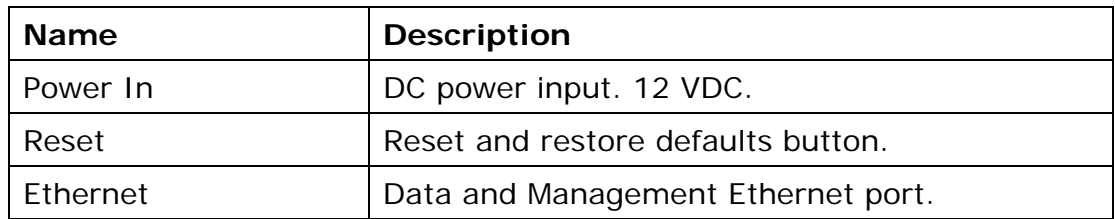

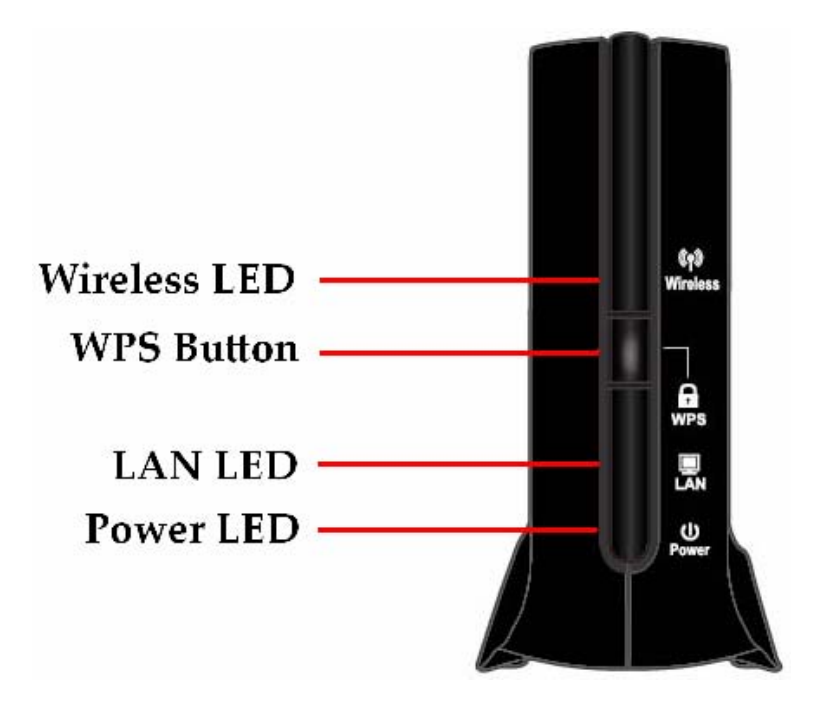

WAP-5836 LEDs

The following table describes the LED indications on the front panel.

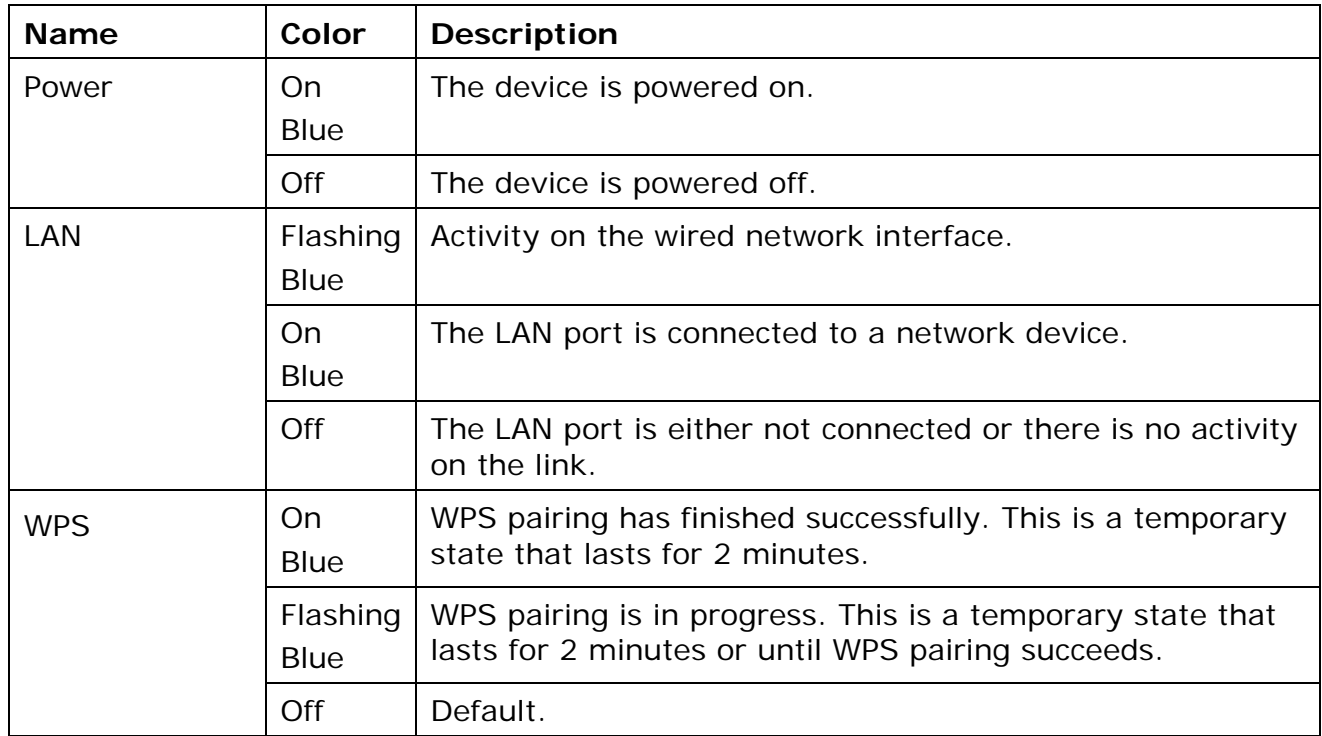

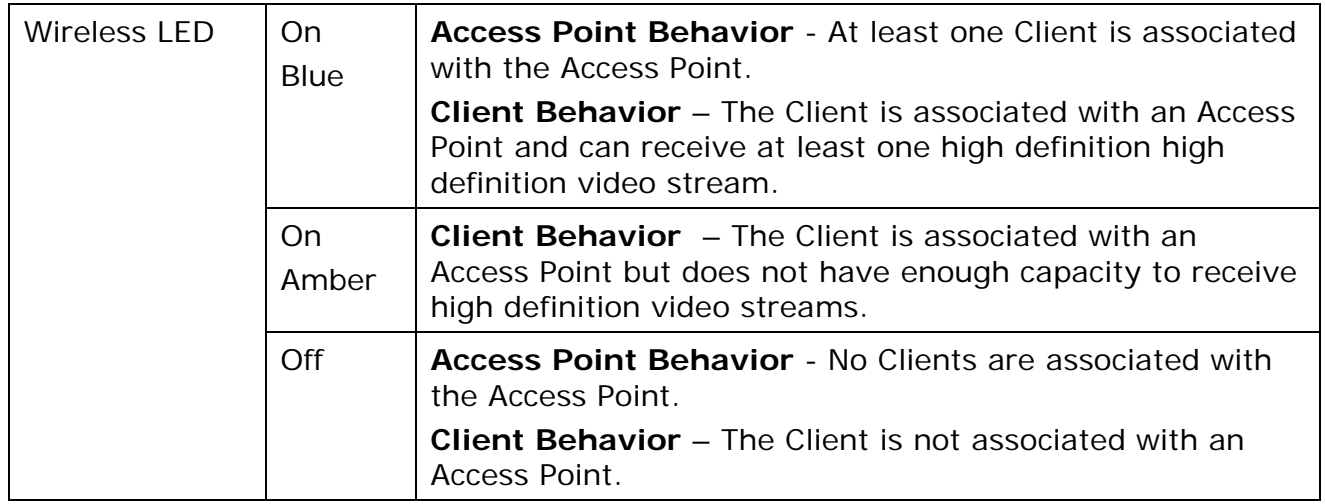

The following LED combinations describe special indications:

*Combination* –The Wireless, LAN and WPS LEDs are flashing simultaneously for 30 seconds.

*Description* – The device is undergoing a "Restore Defaults" procedure.

*Combination* –The Wireless, LAN and WPS LEDs are flashing in sequence for one minute.

*Description* – The device is undergoing a "Software Upgrade" procedure.

| <b>Name</b> | Description                            |
|-------------|----------------------------------------|
| <b>WPS</b>  | Wireless Protected Setup (WPS) button. |

WAP-5836 Front Panel – Buttons

### <span id="page-9-0"></span>**Chapter 3 Setting Up Your WAP-5836**

Setting up the Comtrend WAP-5836 involves the following steps:

- Powering up your device (s)
- Placing, connecting, and pairing your device (s)

After performing these steps, you can start streaming High Definition video through the WAP-5836.

### <span id="page-10-0"></span>**3.1 Powering up your device**

**To power up the WAP-5836 device:** 

Plug in the 12V A/C adapter and connect it to the WAP-5836 device.

### **A** WARNING

Using a power supply with a different voltage rating then the one included with the WAP-5836 device will cause damage and void the warranty for this product.

**Note:** There is no On/Off switch. Once you connect the power adapter, the WAP-5836 device powers up.

### <span id="page-11-0"></span>**3.2 Placing and connecting your devices**

#### **A. Setting an AP device**

- 1. Place one WAP-5836 device on an easily accessible surface near the Home Gateway or Router. Make sure the Gateway or Router is powered on and active.
- 2. Plug one end of the Ethernet cable into the LAN port of the Home Gateway device and the other end into the Ethernet port of the WAP-5836.
- 3. Ensure that the DHCP Server functionality on your Home Gateway or Router is enabled. The WAP-5836 device that gets a DHCP IP Address will be automatically set in Access Point (AP) mode for a simplified setup process.

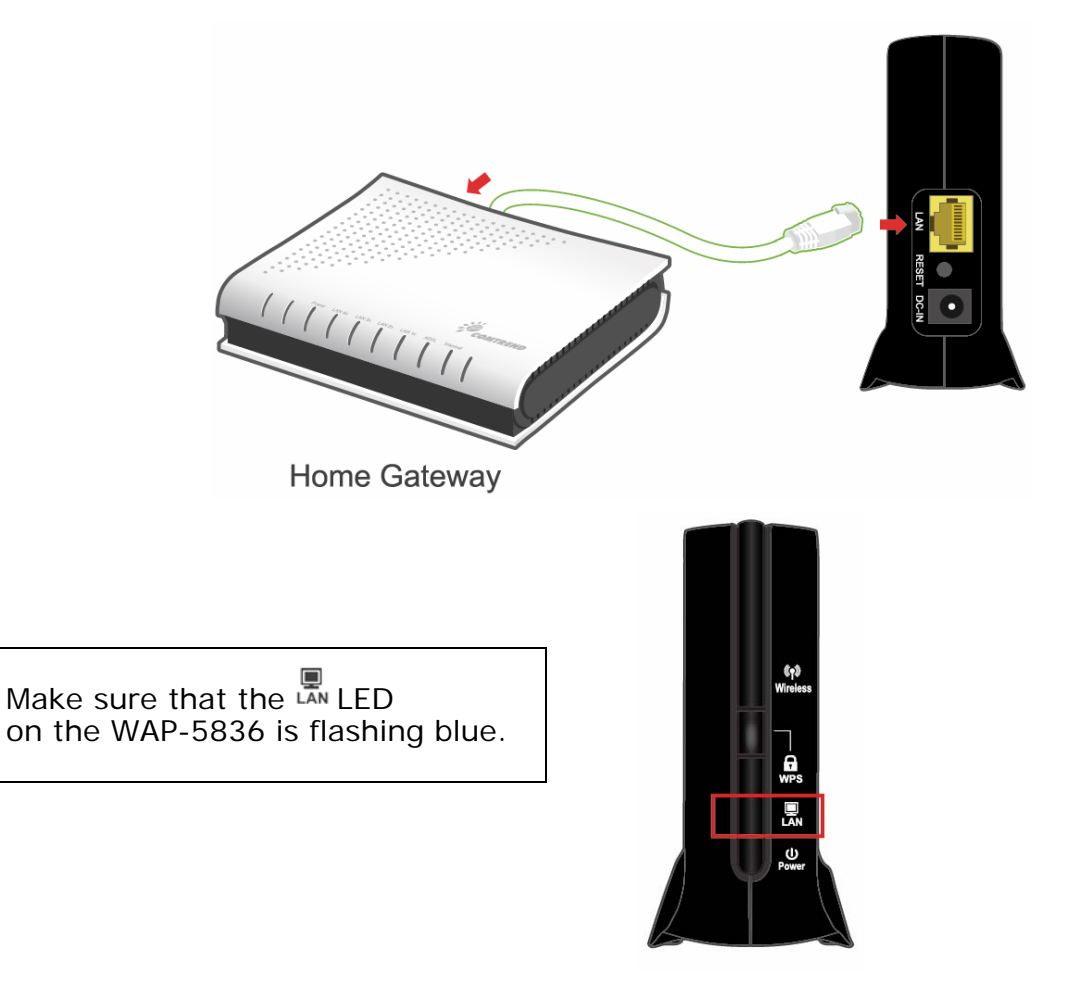

#### **B. Setting a Client device**

- 1. Place another WAP-5836 device on an easily accessible surface near the set top box. Plug one end of the Ethernet cable into the LAN port of the Set Top Box and the other end into the Ethernet port of the WAP-5836.
- 2. Since the STB will not issue an IP address to the WAP-5836, it will automatically be set to Client mode.

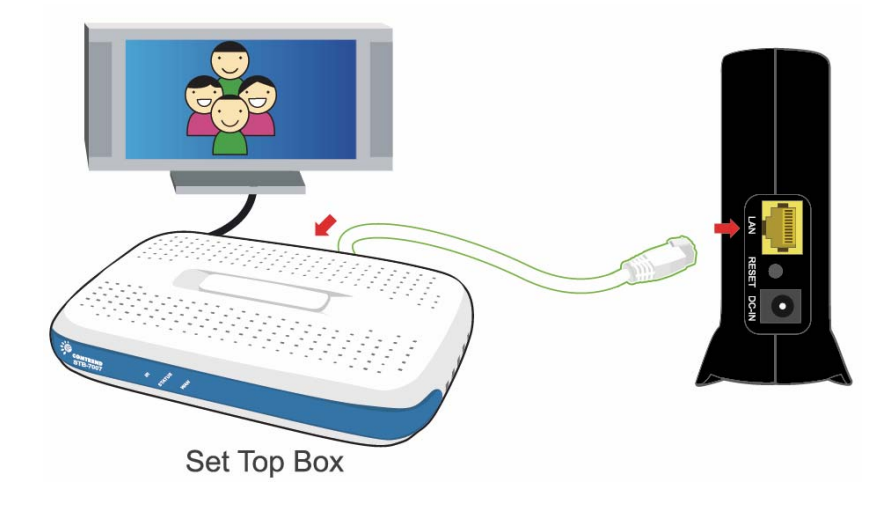

### <span id="page-13-0"></span>**3.3 Pairing your devices**

For initial pairing, it is recommended that you place the WAP-5836 AP and Client devices within the same room. Once paired, they can then be put in their desired locations.

**Step 1.** Pair the devices:

Press the WPS button on the "AP" front panel for 3-5 seconds and release it.

The  $\mathbf{G}$  LED will begin flashing blue.

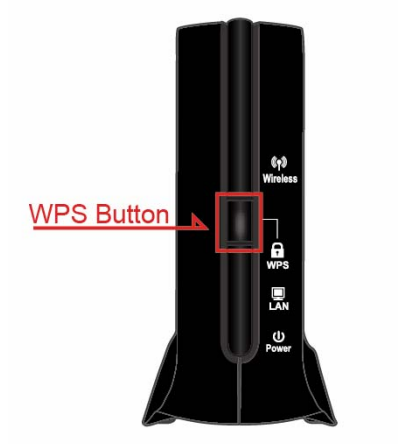

Press the WPS button on the "Client" for 3-5 seconds and release it.

The **LED** will begin flashing blue.

**NOTE** – The WPS buttons can be pressed in any order as long as they are pressed within 2 minutes of each other.

**Step 2.** Wait for the pairing process to complete by watching the LEDs on the devices:

• The WPS LEDs will flash blue for a few seconds after pressing the WPS button for both AP & Client.

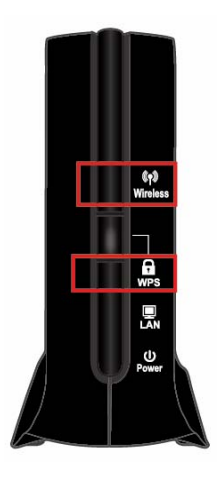

• The WPS LEDs will change to solid blue after successful pairing and turn off two minutes later.

- The  $\frac{\phi_0}{\psi_{\text{Uneloes}}}$  Wireless LEDs will then be solid blue.
- The Client  $\frac{\phi}{\text{Wireless}}$  wireless LED could be solid amber when the association is not able to receive a high quality HD stream.

If pairing is unsuccessful:

• The  $\frac{d}{d}$  LEDs will flash blue for two minutes and then turn off.

*Congratulations! You have finished installing your new Wireless Extender devices. To test your connectivity, turn on the TV and set top box, and then watch any available TV channel.*

Note: To add additional WAP-5836 Clients to your network, you will need to perform the pairing procedures as explained above.

### <span id="page-15-0"></span>**3.4 Connecting to Your WAP-5836 Device**

Your WAP-5836 by default is set to Client mode. If you connect your WAP-5836 to a Home Gateway, the Auto-detect function will switch the WAP-5836 to AP (Access Point) mode.

**Note:** If the WAP-5836 is connected to a Gateway or Router that has a DHCP server, it will automatically get an IP address from that device. Be sure to check your Gateway or Router to see what IP address was given to the WAP-5836 device and use that to login to the Web Configuration page.

The WAP-5836 Client device is pre-configured with the following IP parameters:

- IP Address: 10.0.0.10
- Net Mask: 255.0.0.0

In order to connect your management computer to the WAP-5836 device, connect your WAP-5836 device directly to your computer and change the IP address of your computer so that it is on the same subnet as the WAP-5836 device (by default 10.x.x.x). Since this disconnects your computer from your computer network, you may need to restore this setting later.

#### **To change the IP address of your computer:**

- 1. Connect an Ethernet cable between the Ethernet port of the WAP-5836 device and the Ethernet port of your computer.
- 2. From your computer's desktop, click **Start > Settings > Network Connections** and double-click the LAN connection for your computer network. The Local Area Connection Status window appears.
- 3. From the General tab, click **Properties**. The Local Area Connection Properties window appears.
- 4. Select **Internet Protocol (TCP/IP)** and click **Properties**. The Internet Protocol (TCP/IP) Properties window appears.

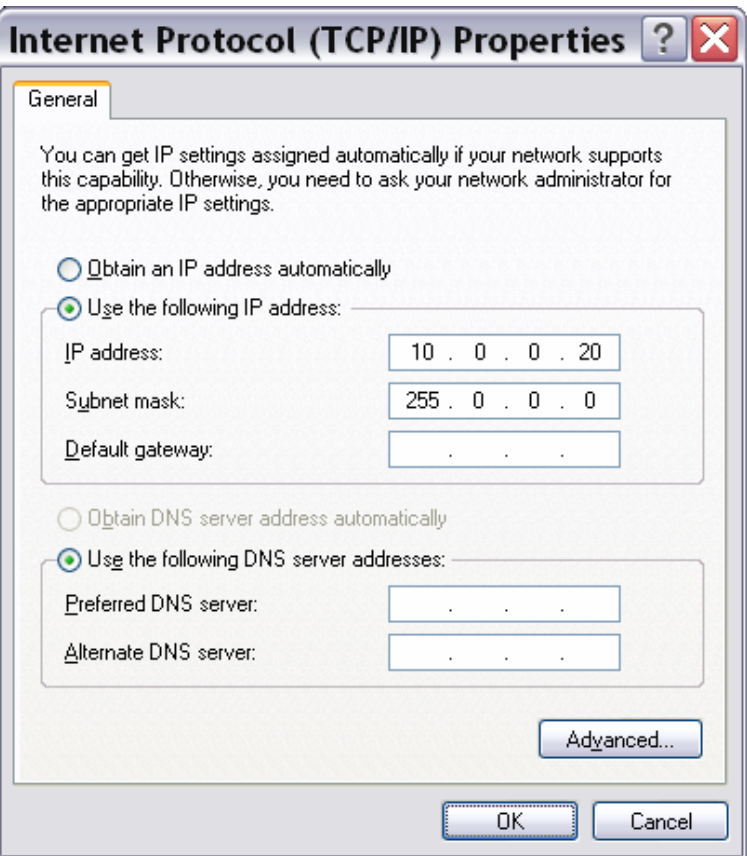

Internet Protocol (TCP/IP) Properties Window

- 5. Make a note of the current settings in this window. You will need to know these settings when reconnecting your computer to your computer network.
- 6. Check **Use the following IP address** and type an IP address in the same subnet as the WAP-5836, in the following format: 10.x.x.x. Be sure to use an IP address that is different from the IP address of your WAP-5836 device, which is 10.0.0.10 by default.
- 7. Click **OK** to save the information and close the Internet Protocol (TCP/IP) Properties window.
- 8. Click **OK** to close the Local Area Connection Properties window.
- 9. Click **Close** to close the Local Area Connection Status window.

### <span id="page-17-0"></span>**Chapter 4 Management - Getting Started**

The WAP-5836 Management Application is a web-based tool that enables you to manage and configure your WAP-5836 device. This chapter describes how to navigate through the WAP-5836 Management Application:

### <span id="page-17-1"></span>**4.1 Login to the WAP-5836Management Application**

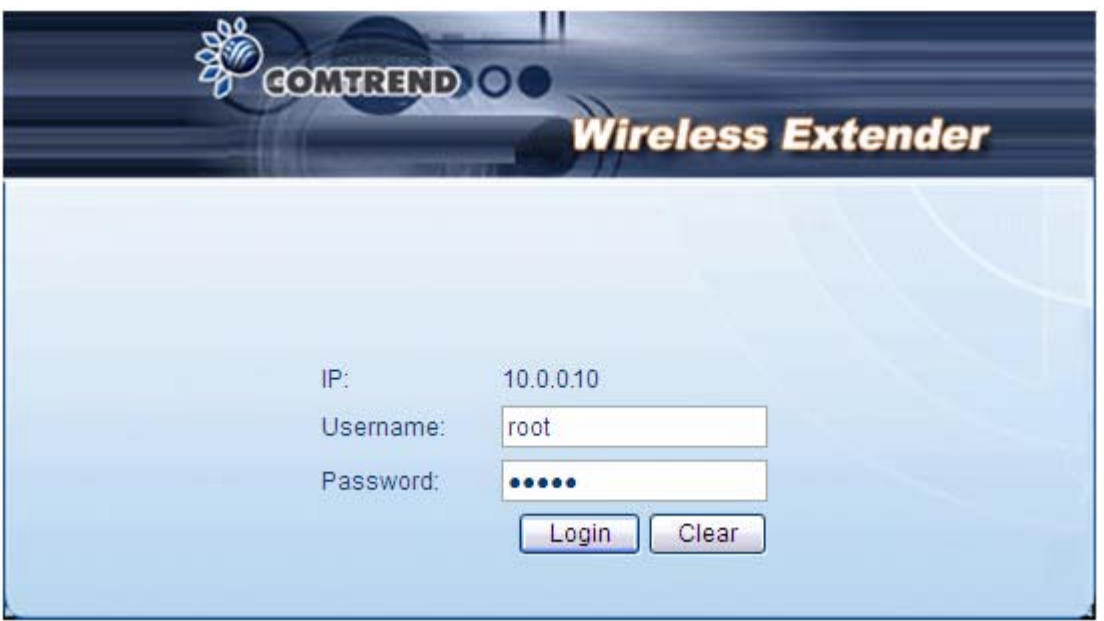

WAP-5836 Management Application – Login Screen

The WAP-5836 Management Application is password protected. To access its functions you first need to successfully login:

- 1. Type the username and password into the appropriate fields and click on the *Login* button.
- 2. On successful login you will be forwarded to a WAP-5836 Management Application configuration screen.

**Note:** The default username and password is *root* and *12345*. To change these values refer to **Performing Administration**.

### <span id="page-18-0"></span>**4.2 Navigating the WAP-5836 Management Application**

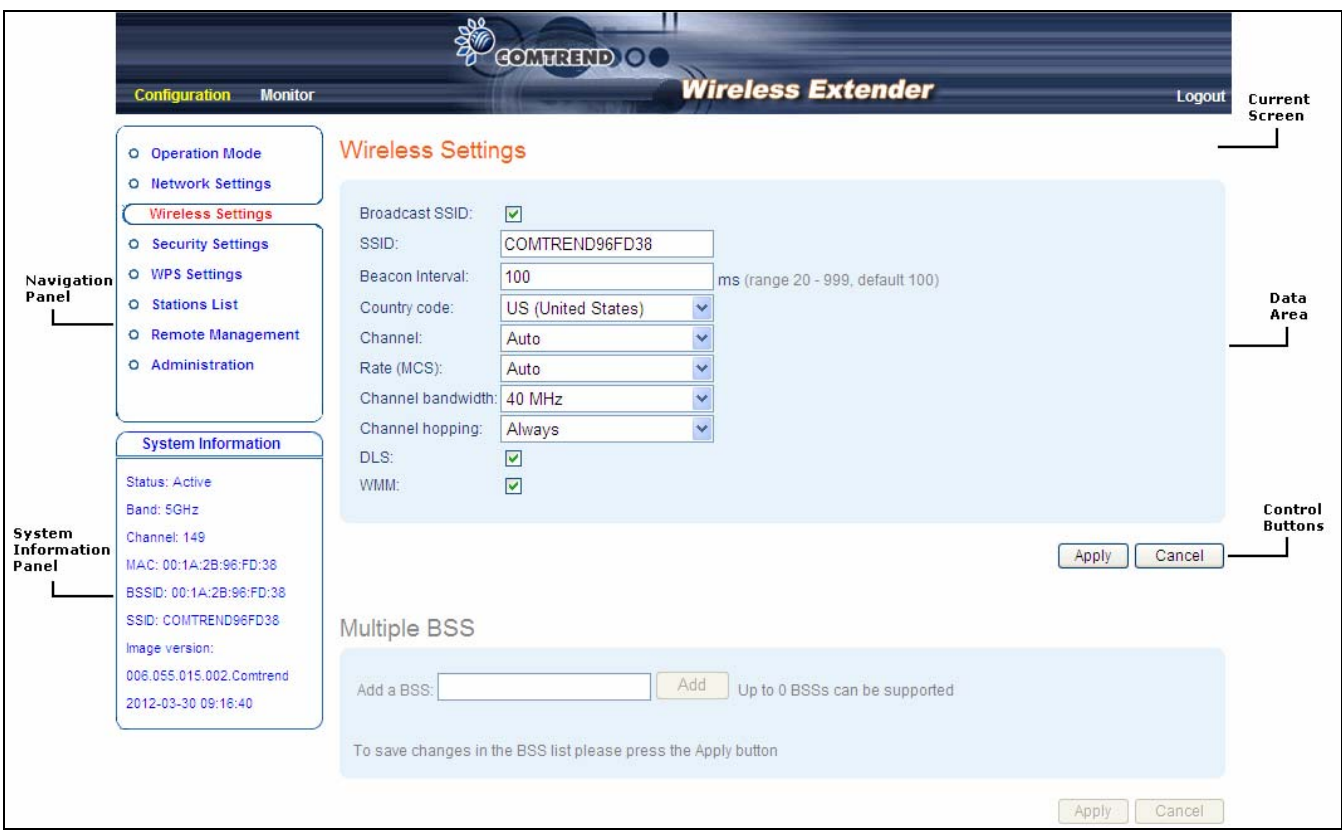

WAP-5836 Management Application Window

The WAP-5836 Management Application contains the following controls and areas to help you navigate the graphic user interface and configure its parameters.

- **Main Menu** Enables you to access the functions of the WAP-5836 Management Application. The Main Menu is divided into the following submenu items: Configuration, Monitor and Logout.
- **Navigation Panel** Displays the configuration screens available for each submenu item.
- **Current Screen**  Displays the name of the current configuration screen.
- **System Information Panel** Displays system status information. This panel is always visible and displays the following information:
- **Status** Indicates whether the system is currently active or stopped.
- **Band** Indicates that the system is currently transmitting in the 5Ghz radio band.
- **Channel** The index number of the channel currently in use.
- **MAC** The local MAC Address of the device.
- **BSSID** Basic Service Set Identifier. This field uniquely identifies each BSS. You cannot configure this parameter using the WAP-5836 Management Application.
- **SSID** Service Set Identifier. The code attached to beacon frames and connection establishment frames.
- **Image Version** The current software image version of the device.
- **Data Area** For each configuration screen, the Data Area displays the relevant parameters and controls.
- **Control Buttons** Enable you to perform operations related to the current configuration screen.

**Note:** You can Logout from the application anytime by selecting the Logout menu item at the upper left corner of the screen.

**Note:** The WAP-5836 device can be configured to act either as an Access Point or as a Client. Each mode of operation has different configuration screens.

### <span id="page-20-0"></span>**Chapter 5 Managing the WAP-5836 Device**

The WAP-5836 Management Application is a user-friendly application that enables you to configure and control all the parameters of the WAP-5836. The main menu contains the following options:

- Configuration
- Monitor

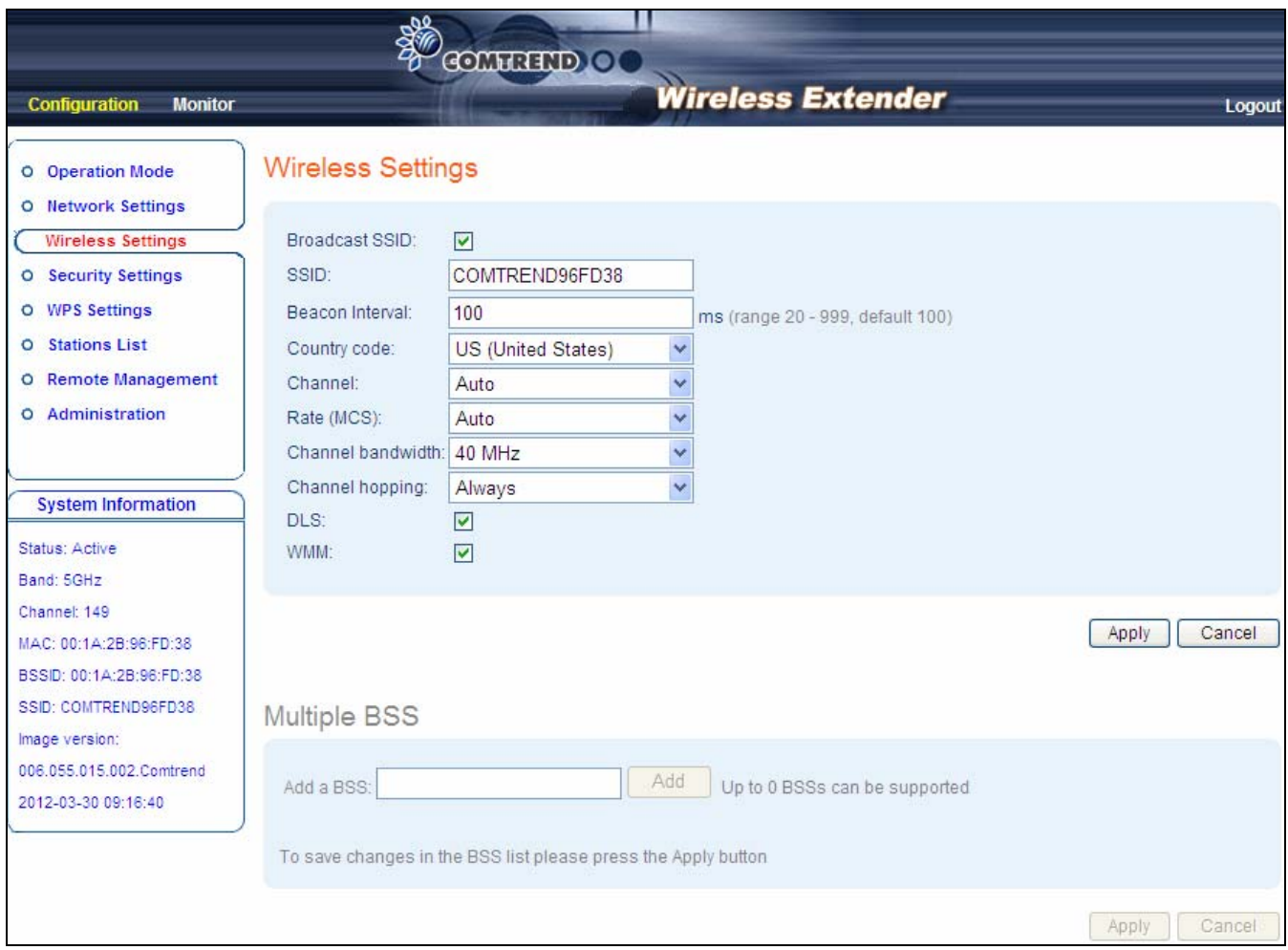

**Note:** Clicking Cancel in any of the WAP-5836 Management Application windows discards any unsaved changes you have made. The WAP-5836 Management Application then requeries the WAP-5836 device and refreshes the display.

### <span id="page-21-0"></span>**5.1 Configuring the WAP-5836 Device**

#### **5.1.1 Selecting Operation mode**

#### <span id="page-21-1"></span>**To select operation mode:**

1. From the main menu of the WAP-5836 Management Application, click **Configuration** and from the Navigation Panel, click **Operation Mode**. The Configuration, Operation Mode window appears.

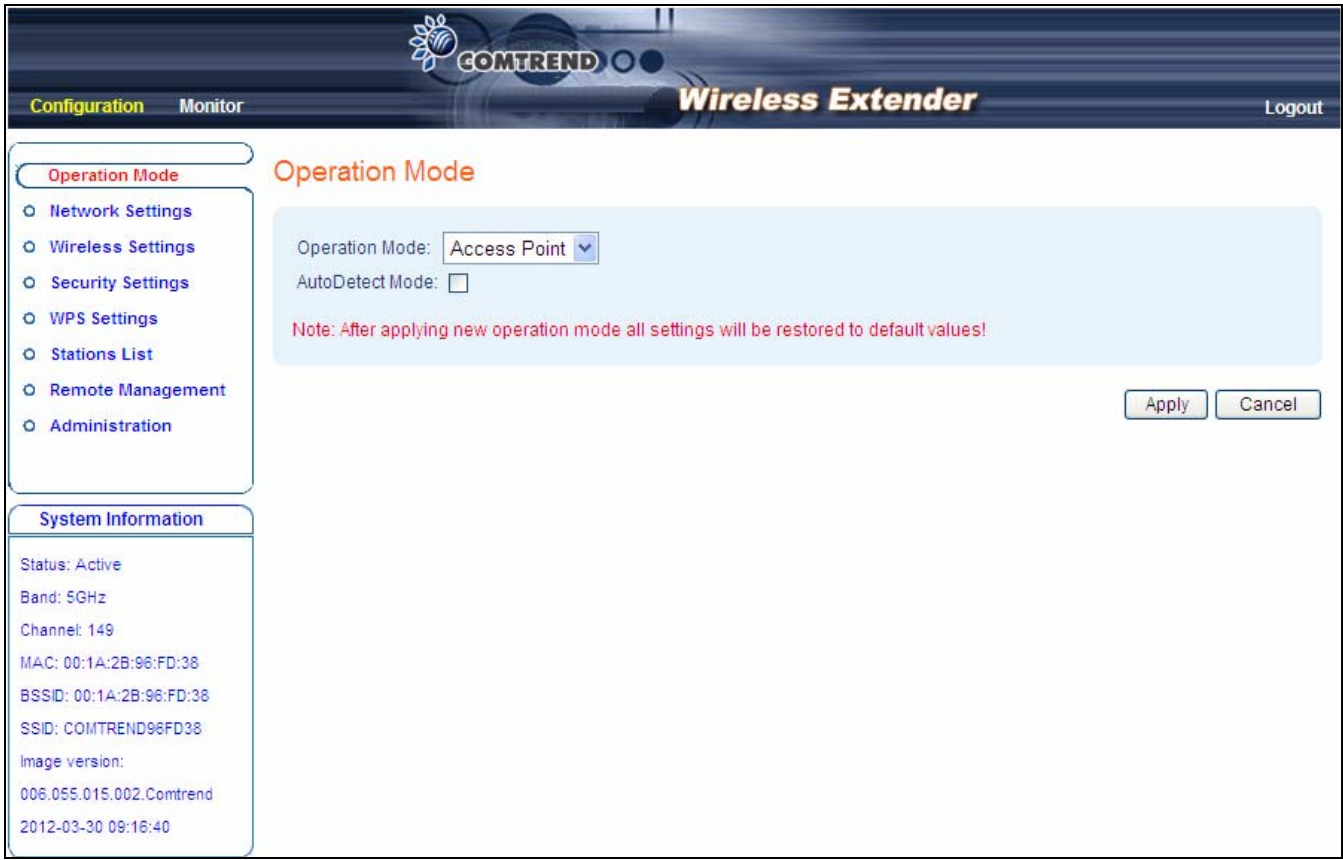

WAP-5836 Management Application – Configuration, Operation Mode Window

The following table describes the parameters you can configure from this window:

| Parameter      | <b>Description</b>                                                                  |
|----------------|-------------------------------------------------------------------------------------|
| Operation Mode | Determines if the WAP-5836 device<br>will act as a Wi-Fi Access Point or<br>Client. |

WAP-5836 Configuration – Operation Mode

- 2. Click **Apply** to update the settings immediately. The system displays an update message.
- 3. Click **OK** and wait for the wireless led on your WAP-5836 to switch off, then reopen your browser and use the correct IP address for the mode you switched to (Client 10.0.0.10), (AP 10.0.0.2).

#### <span id="page-23-0"></span>**5.1.2 Defining Network Settings**

#### **To define network settings:**

1. From the main menu of the WAP-5836 Management Application, click **Configuration**. The Configuration, Network Settings window appears.

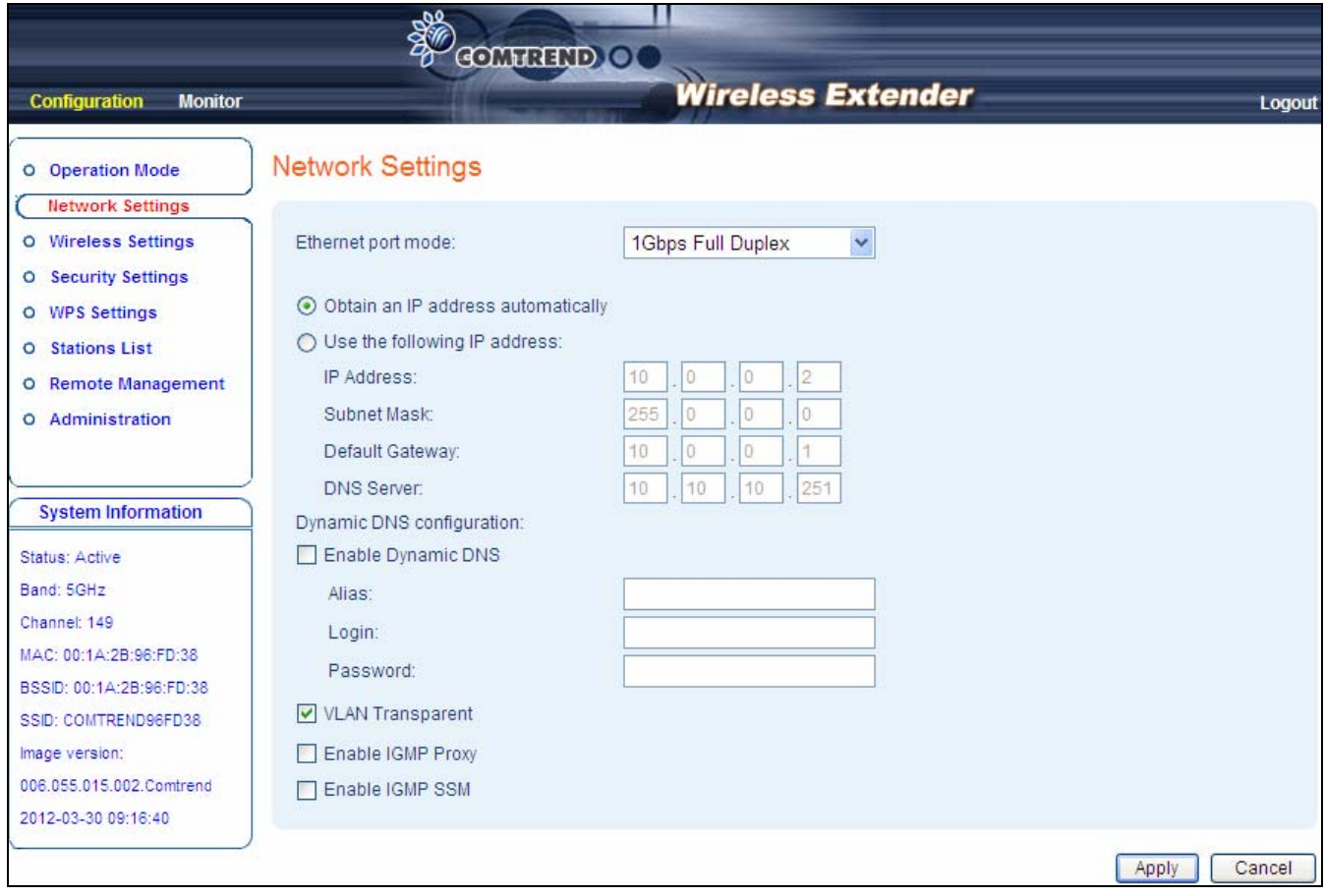

WAP-5836 Management Application – Configuration, Network Settings Window

The following table describes the parameters you can configure from this window:

| Parameter                             | <b>Description</b>                                                                                                    |
|---------------------------------------|----------------------------------------------------------------------------------------------------|
| Ethernet port mode                    | The properties of the Ethernet (LAN)<br>port of the device: Can be either auto<br>negotiated up to 1Gbps or fixed to<br>100Mbps. |
| Obtain an IP address<br>automatically | When selected, the device acts as a<br>DHCP client and obtains its IP<br>properties automatically.                               |
| <b>IP Address</b>                     | Input the IP address of the WAP-5836<br>device.                                                                                  |
| <b>Subnet Mask</b>                    | Input the subnet mask of the WAP-<br>5836 device.                                                                                |
| Default Gateway                       | Input the default gateway of the WAP-<br>5836 device.                                                                            |
| <b>DNS Server</b>                     | Input the DNS Server address of the<br>WAP-5836 device.                                                                          |
| Enable Dynamic DNS                    | If you want to enable the DDNS<br>function, select the checkbox.                                                                 |
| Alias                                 | Input the alias for the DDNS service.                                                                                            |
| Login                                 | Input the login name for the DDNS<br>service.                                                                                    |
| Password                              | Input DDNS service password or key.                                                                                              |
| <b>VLAN Transparent</b>               | Select the checkbox to enable the VLAN<br>transparent forwarding function.                                                       |
| Enable IGMP Proxy                     | Select the checkbox to enable the IGMP<br>proxy function.                                                                        |
| Enable IGMP SSM                       | Select the checkbox to enable the IGMP<br>Source-Specific Multicast function.                                                    |

WAP-5836 Configuration – Network Parameters

- 2. Click **Apply** to update the settings immediately. The system displays an update message.
- 3. Click **OK** and wait for the system to restart.

#### <span id="page-25-0"></span>**5.1.3 Defining Wireless Settings**

#### **To define wireless settings in Access Point mode:**

1. From the main menu of the WAP-5836 Management Application, click **Configuration** and from the Navigation Panel, then click **Wireless Settings**. The Configuration, Wireless Settings window appears.

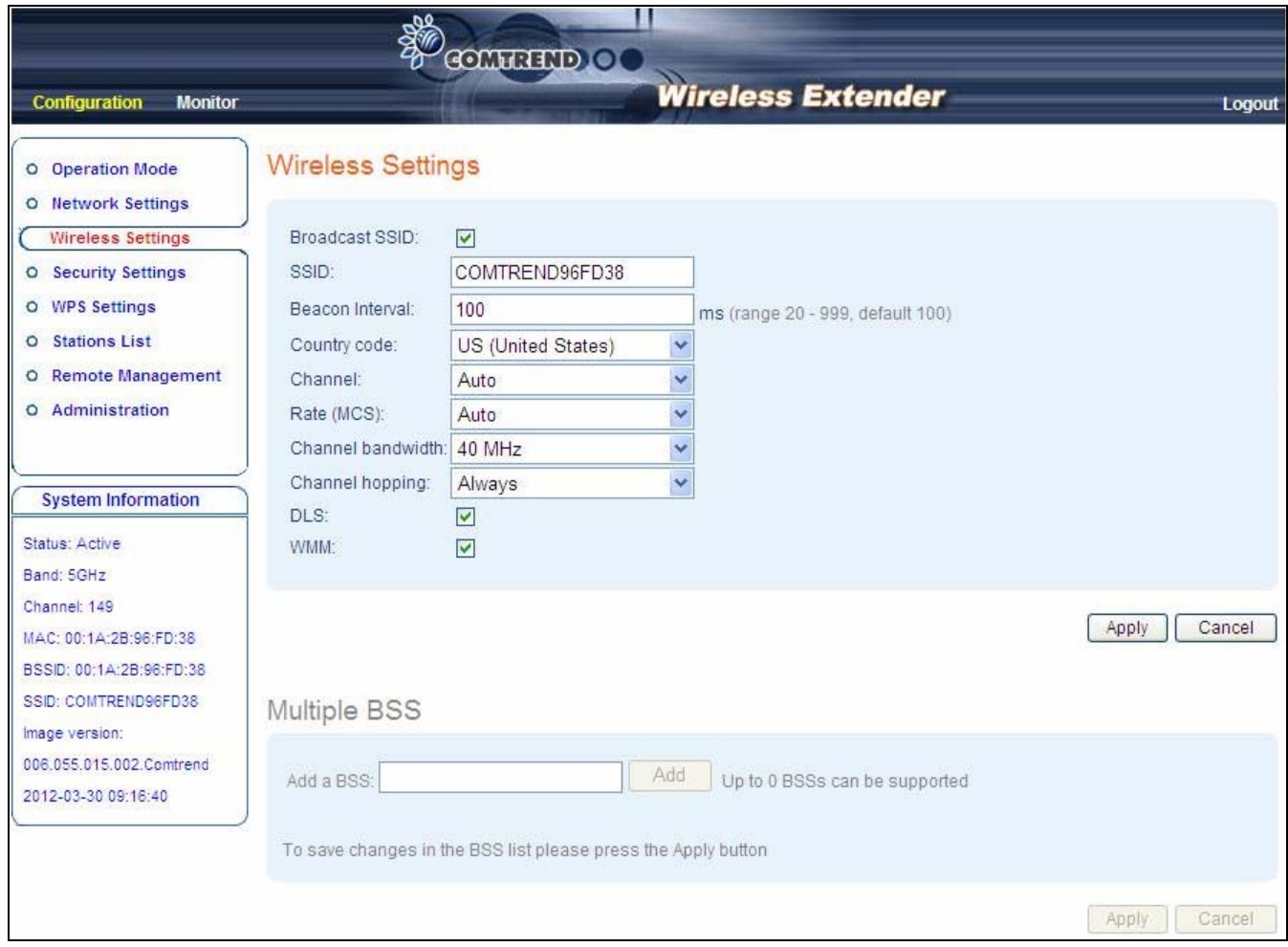

WAP-5836 Management Application – Configuration, Wireless Settings Window

The table below describes the parameters you can configure from this window:

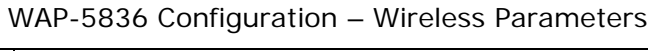

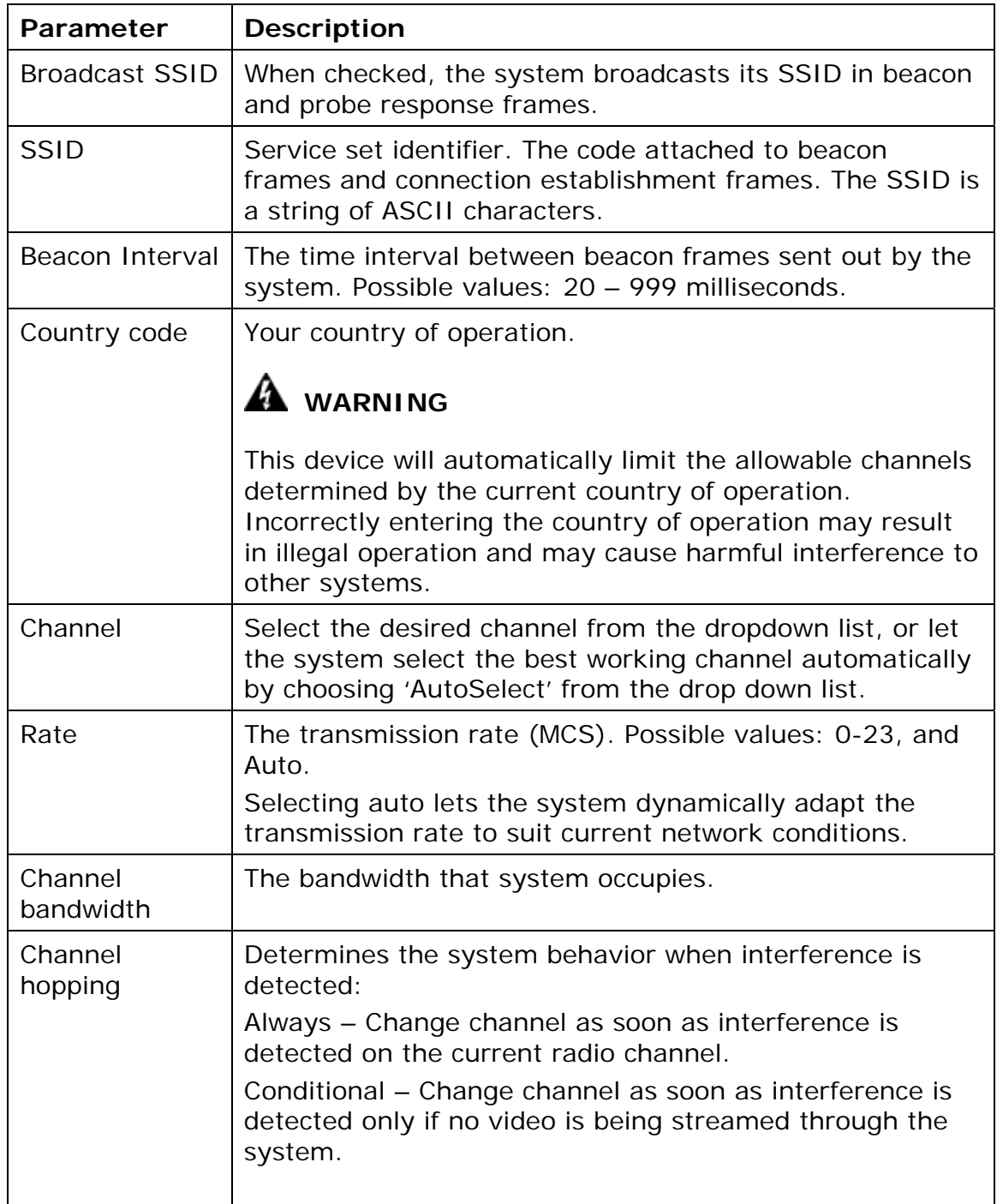

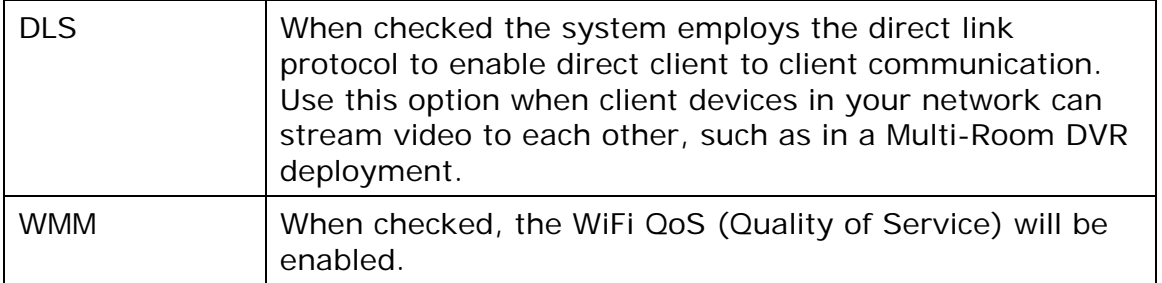

- 2. Click **Apply** to update the settings immediately. The system displays an update message.
- 3. Click **OK** and wait for the system to restart.

#### **To define wireless settings in Client mode:**

1. From the main menu of the WAP-5836 Management Application, click **Configuration** and from the Navigation Panel, then click **Wireless Settings**. The Configuration, Wireless Settings window appears.

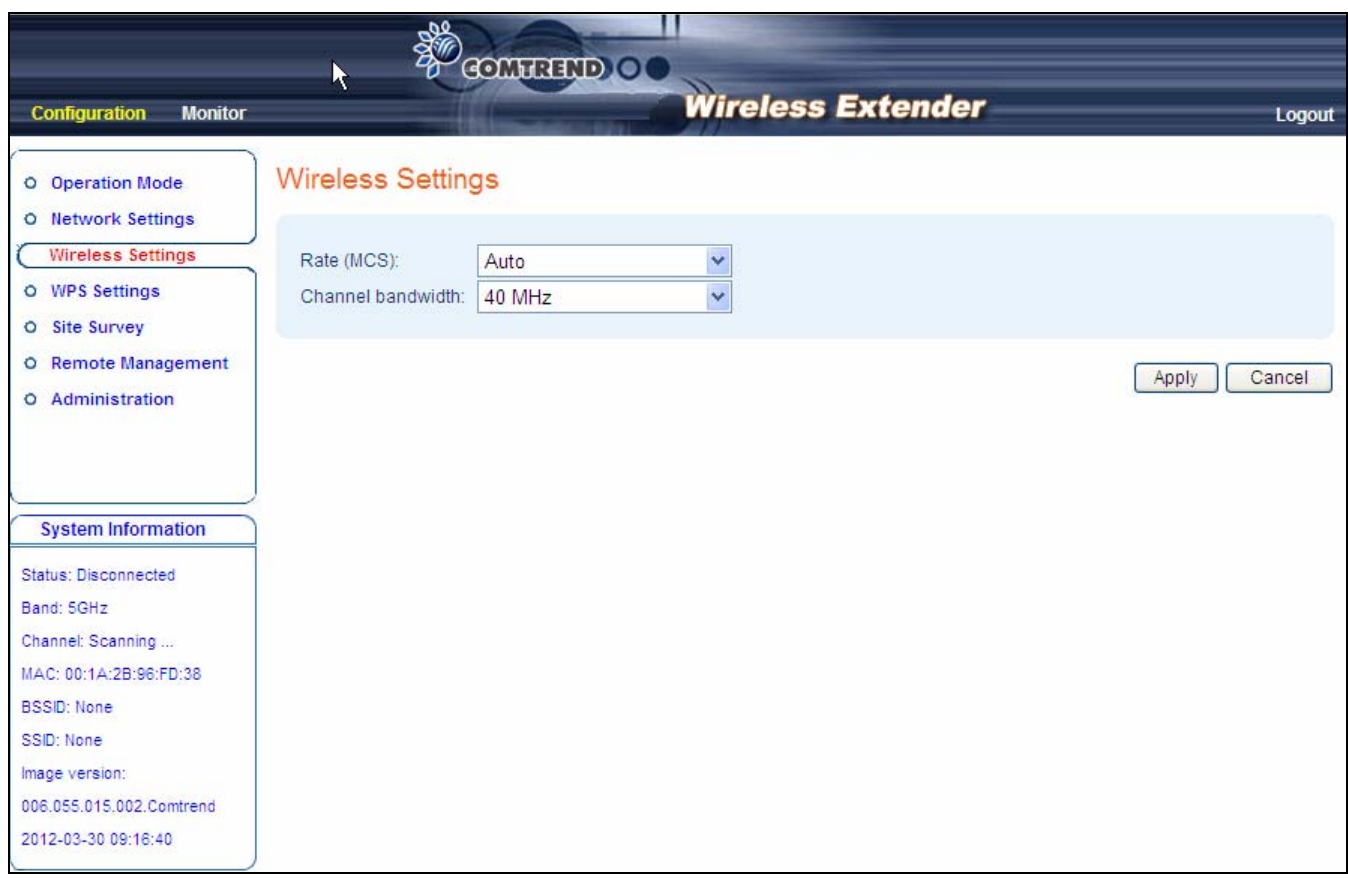

WAP-5836 Management Application – Configuration, Wireless Settings Window

The table below describes the parameters you can configure from this window:

| Parameter            | <b>Description</b>                                                                                            |
|----------------------|----------------------------------------------------------------------------------------------------|
| Rate                 | The transmission rate (MCS). Possible values: 0-23, and<br>Auto.                                              |
|                      | Selecting auto lets the system dynamically adapt the<br>transmission rate to suit current network conditions. |
| Channel<br>bandwidth | The bandwidth that system occupies.                                                                           |

WAP-5836 Configuration – Wireless Parameters

- 2. Click **Apply** to update the settings immediately. The system displays an update message.
- 3. Click **OK** and wait for the system to restart.

#### <span id="page-29-0"></span>**5.1.4 Defining Security Settings (Access Point Mode Only)**

#### **To define Security settings:**

1. From the main menu of the WAP-5836 Management Application, click **Configuration** and from the Navigation Panel, click **Security Settings**. The Configuration, Security Settings window appears.

The WAP-5836 device can be configured to operate in one of the following security modes:

- **Unsecured** Wireless security is disabled, any client can associate to the WAP-5836 Access Point and the wireless signal is passed unencrypted.
- **WPA2**  Stands for WiFi Protected Access. It is based on the IEEE 802.11i standard and uses AES encryption algorithm. WPA2 is much more secure than WEP, it provides best in class encryption and user authentication. It is recommended that you enable WPA2 at all times.

**Note:** "To be able to use Wireless Protected Setup (WPS) features (See [Defining](#page-31-1)  [WPS Settings\)](#page-31-1), it is required that you enable the WPA2 security mode ".

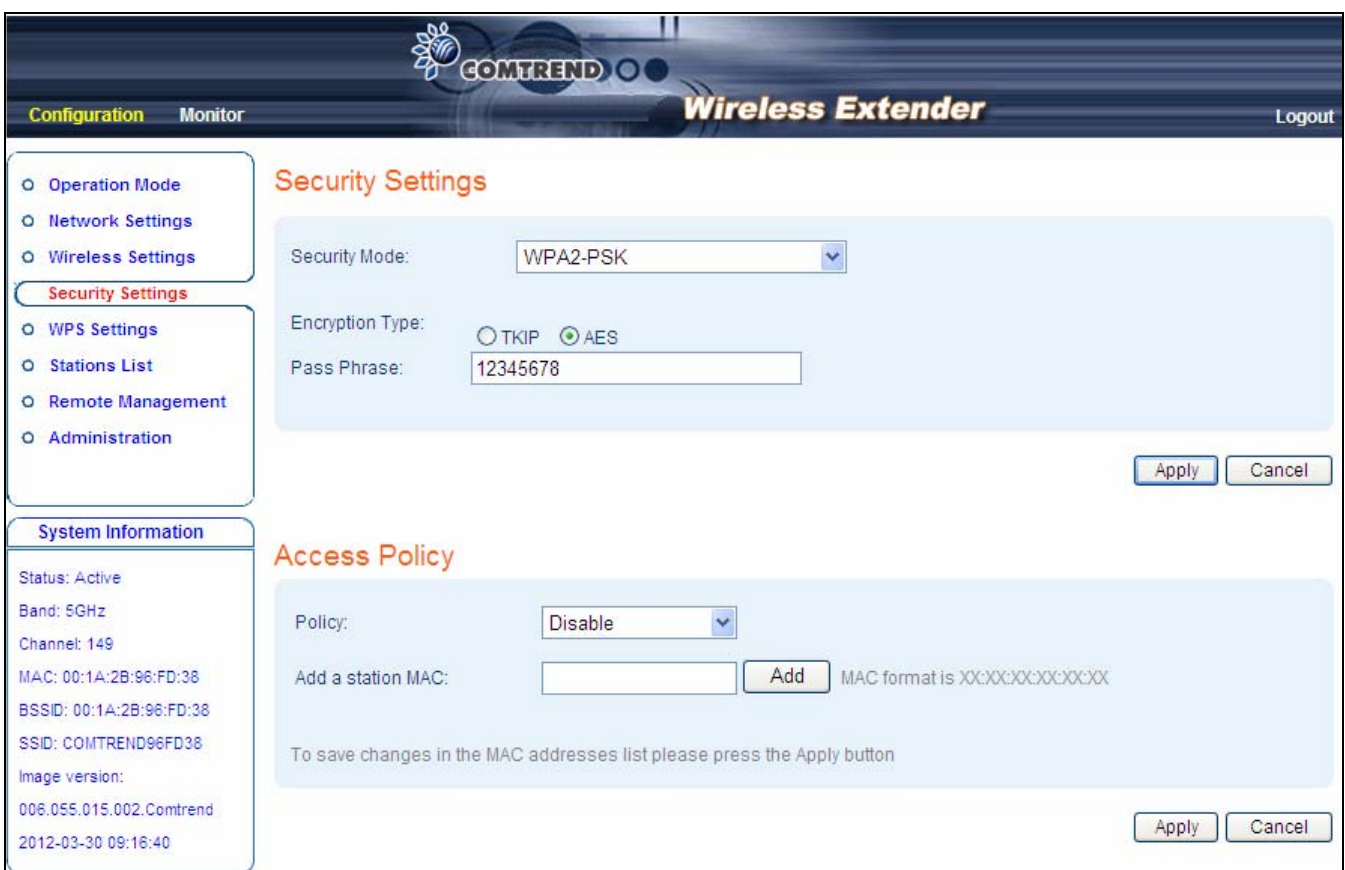

WAP-5836 Management Application – Configuration, Security Settings Window, WPA2 Mode

| Parameter     | <b>Description</b>                                                                                                    |
|---------------|----------------------------------------------------------------------------------------------------|
| Security Mode | The selected security mode. Possible values:<br>Disable, WEP and WPA2-PSK.                                                    |
| Pass Phrase   | The security pass phrase to be used for<br>generating the WPA2 encryption keys. The pass<br>phrase can be 8 to 63 bytes long. |

WAP-5836 Configuration – Security Parameters WPA2 mode

- 2. Click **Apply** to update the settings immediately. The system displays an update message.
- 3. Click **OK** and wait for the system to restart.

### **5.1.4.1 Access Policy**

<span id="page-31-0"></span>Allow or disallow access to identified users.

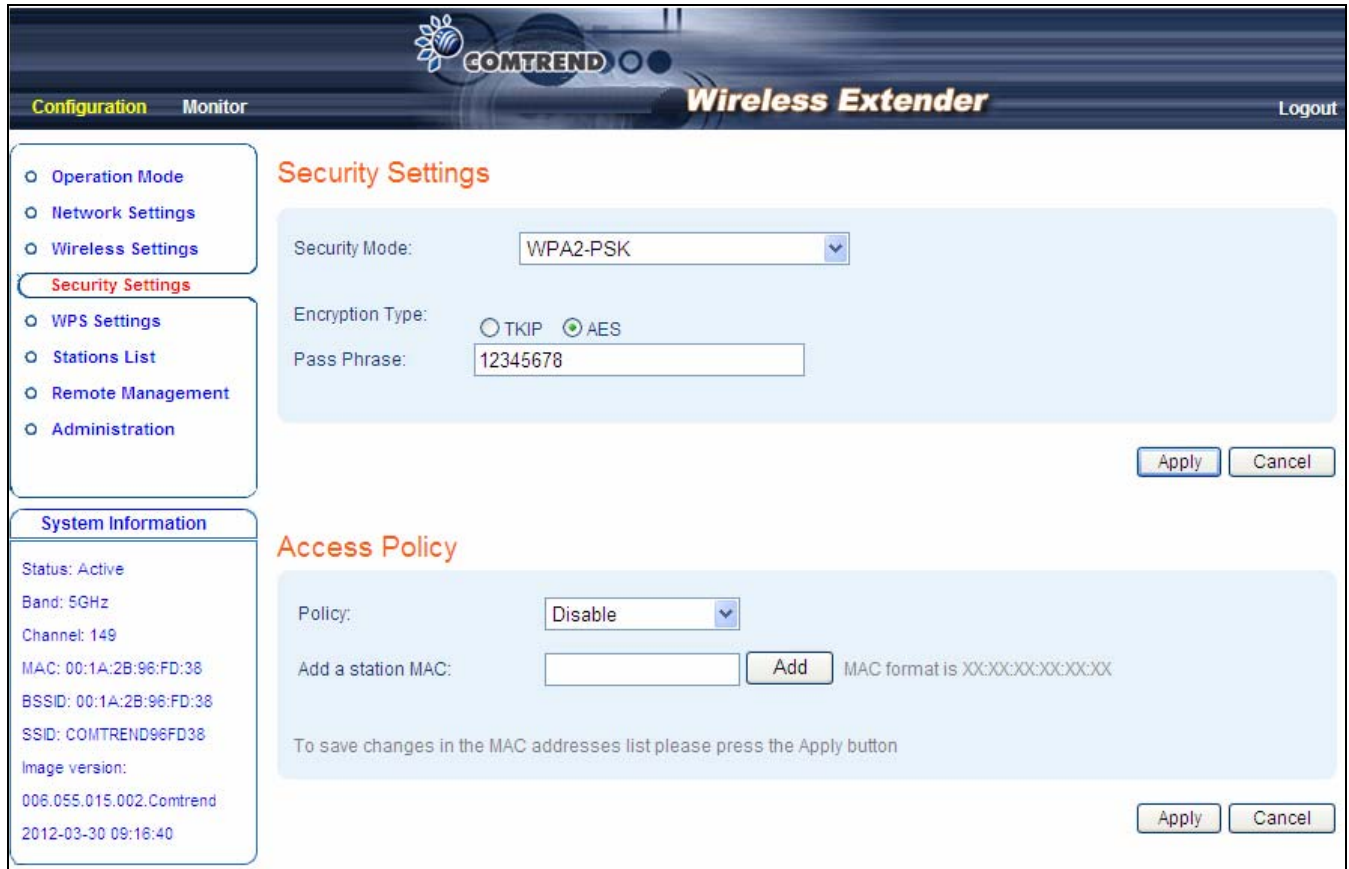

<span id="page-31-1"></span>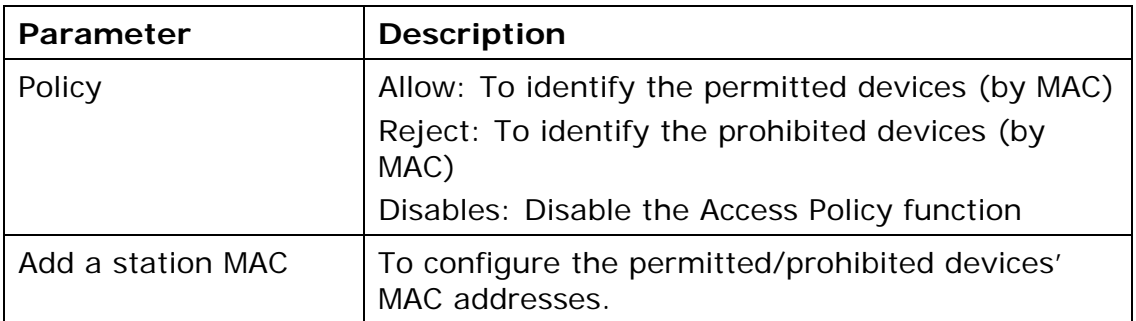

#### <span id="page-32-0"></span>**5.1.5 Defining WPS Settings**

WPS is a standard for easy and secure setup of wireless home networks, created by the WiFi alliance. The WAP-5836 WPS-PBC configuration method allows you to pair a WAP-5836 Access Point and client device using a push button (See [Pairing your devices\)](#page-13-0).

#### **To define WPS settings in Access Point mode:**

1. From the main menu of the WAP-5836 Management Application, click **Configuration** and from the Navigation Panel, click **WPS Settings**. The Configuration, WPS Settings window appears.

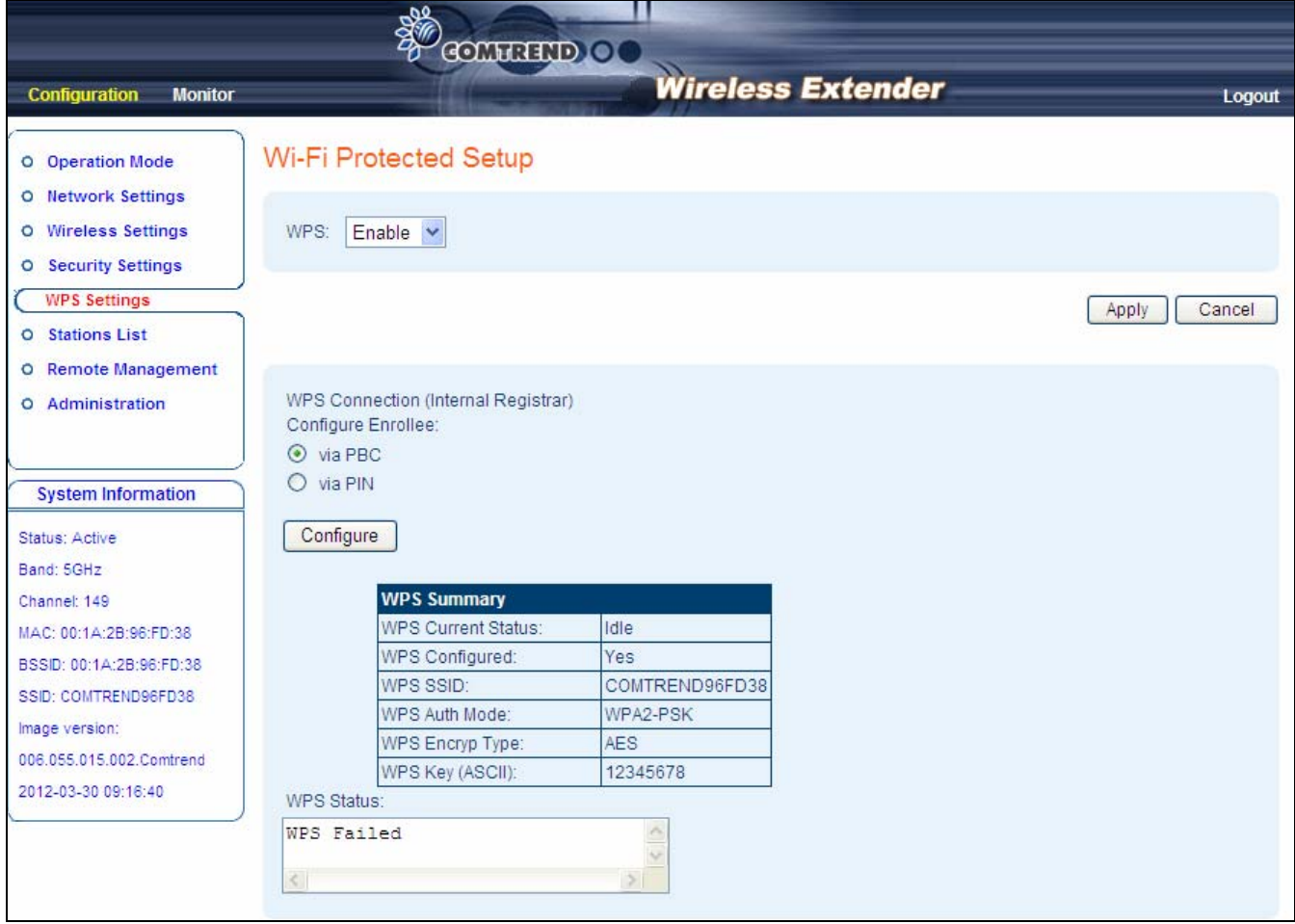

WAP-5836 Management Application – Configuration, WPS Settings Window

The following table describes the actions that can be performed from this window:

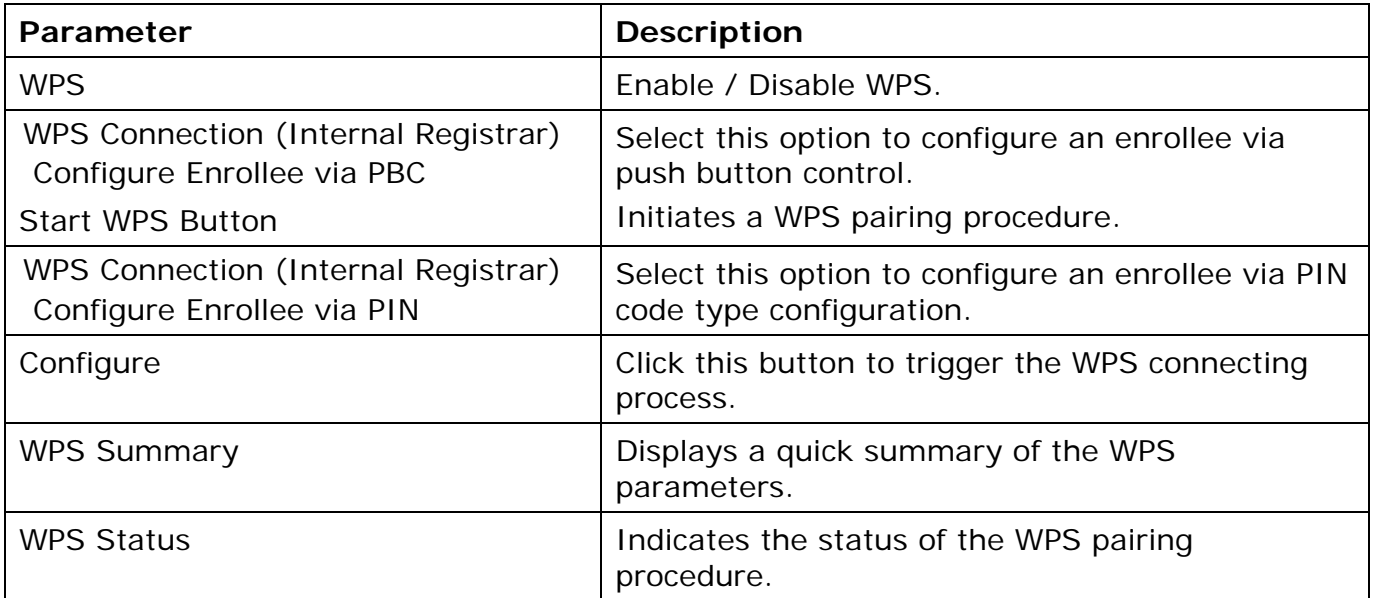

#### WAP-5836 Configuration – WPS Parameters

- 2. Click **Apply** to update the settings offline. The system stores the new settings and prompts you to restart the system.
- 3. Click **YES** and wait for the system to restart.

**Note:** A WPS pairing procedure can also be initiated by pressing the WPS button on the front panel of the device.

#### **To define WPS settings in Client mode:**

1. From the main menu of the WAP-5836 Management Application, click **Configuration** and from the Navigation Panel, then click **WPS Settings**. The Configuration, WPS Settings window appears.

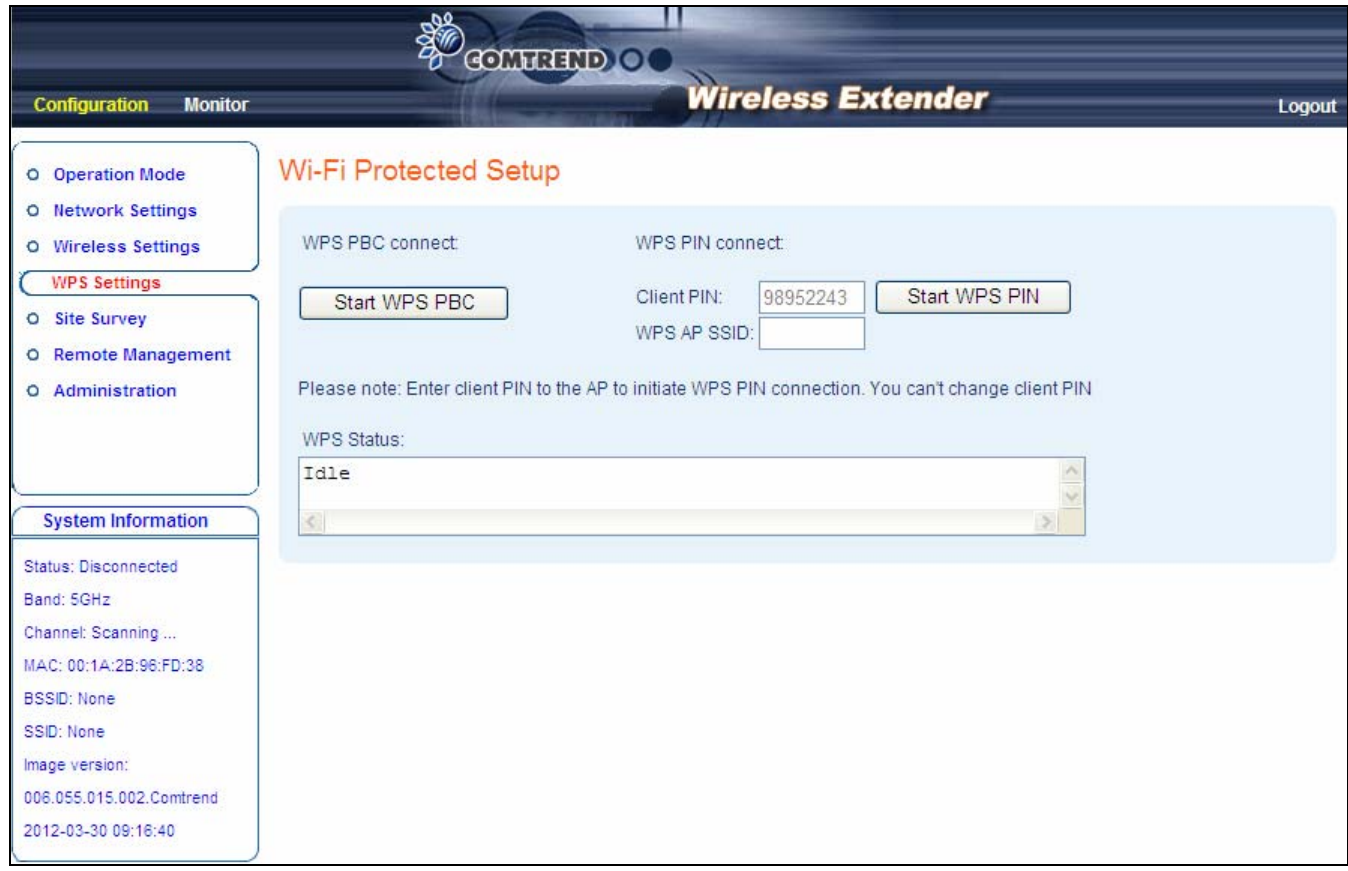

WAP-5836 Management Application – Configuration, WPS Settings Window

The following table describes the actions that can be performed from this window:

| <b>Parameter</b>                                | <b>Description</b>                                                                                                    |
|-------------------------------------------------|----------------------------------------------------------------------------------------------------|
| WPS PBC Connect:<br>Start WPS PBC Button        | Click this button to trigger the WPS PBC process                                                                                         |
| WPS PIN Connect:<br><b>Start WPS PIN Button</b> | Click this button to trigger the WPS process base<br>on the PIN code, the PIN code needs to be the<br>same on both sides (Server/Client) |
| <b>Client PIN</b>                               | Input the PIN code value                                                                                                    |
| WPS AP SSID                                     | The WPS enabled AP's SSID                                                                                                    |
| <b>WPS Status</b>                               | Indicates the status of the WPS pairing procedure                                                                                        |

WAP-5836 Configuration – WPS Parameters

- 2. Click **Apply** to update the settings offline. The system stores the new settings and prompts you to restart the system.
- 3. Click **YES** and wait for the system to restart.

**Note:** A WPS pairing procedure can also be initiated by pressing the WPS button on the front panel of the device.

#### <span id="page-36-0"></span>**5.1.6 Site Survey (Client Mode Only)**

The site survey window allows you to find and connect the WAP-5836 client to a wireless Access Point.

#### **To find and connect to a wireless Access Point:**

1. From the main menu of the WAP-5836 Management Application, click **Configuration** and from the Navigation Panel, click **Site Survey**. The Configuration, Site survey window appears.

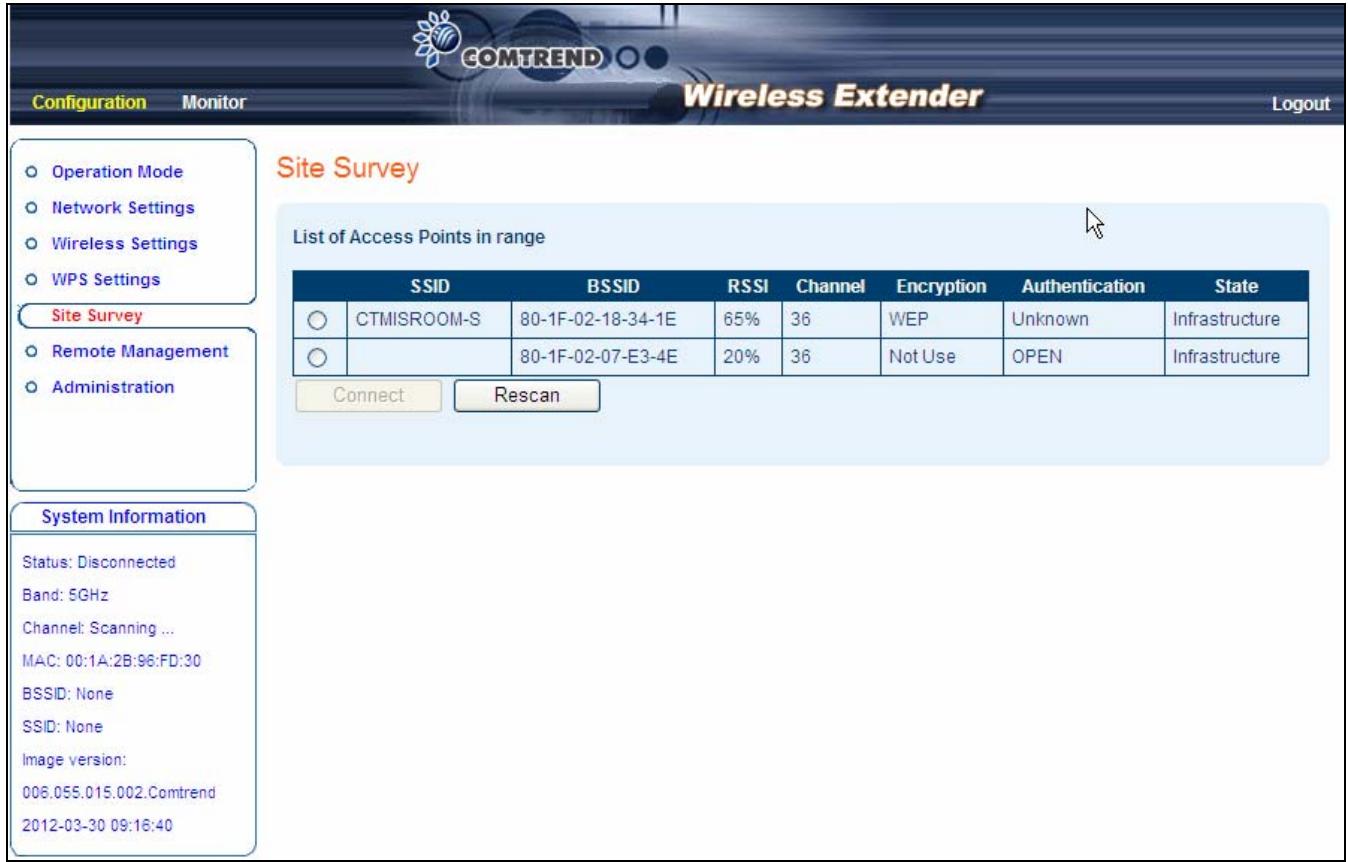

WAP-5836 Management Application – Configuration, Site Survey Window

The following table describes the parameters in the site survey table:

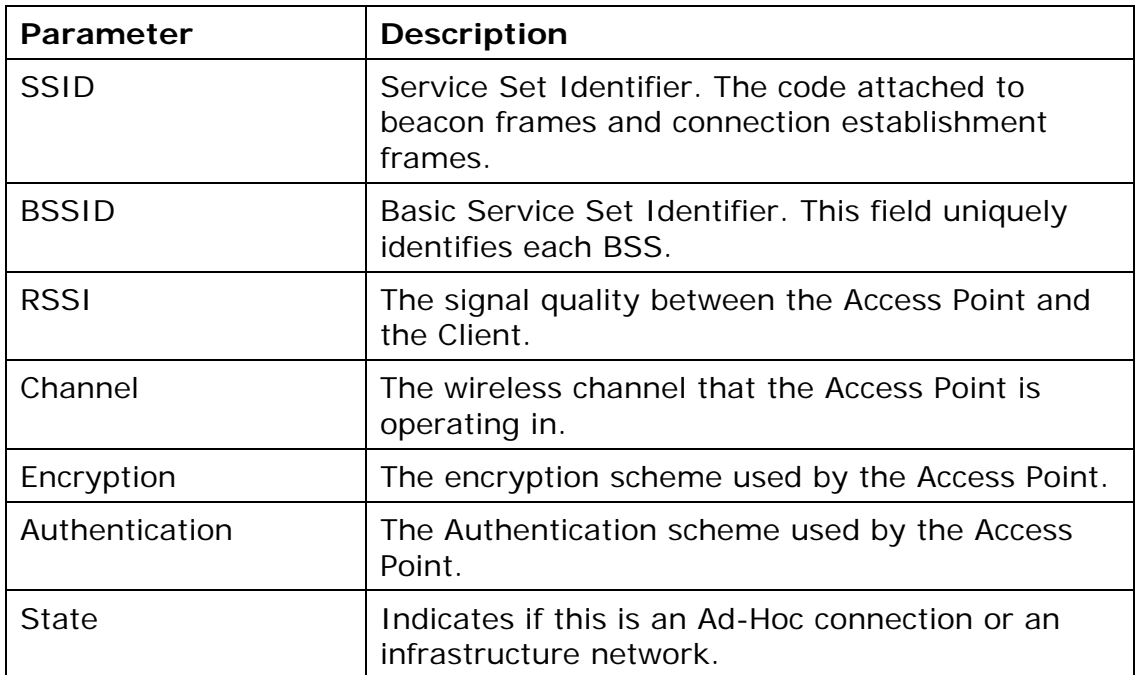

#### WAP-5836 Configuration – Site Survey table

- 2. Select the Access Point you want to connect to and click the **Connect** button.
- 3. Click **Apply** and wait several seconds for the Client to connect.

**A** Clicking the Rescan button initiates a new site survey scan and may temporarily interrupt the service to the wireless Client.

#### <span id="page-38-0"></span> **5.1.7 Stations List (Access Point Mode Only)**

The Stations List window presents a list of clients connected to the WAP-5836 Access Point.

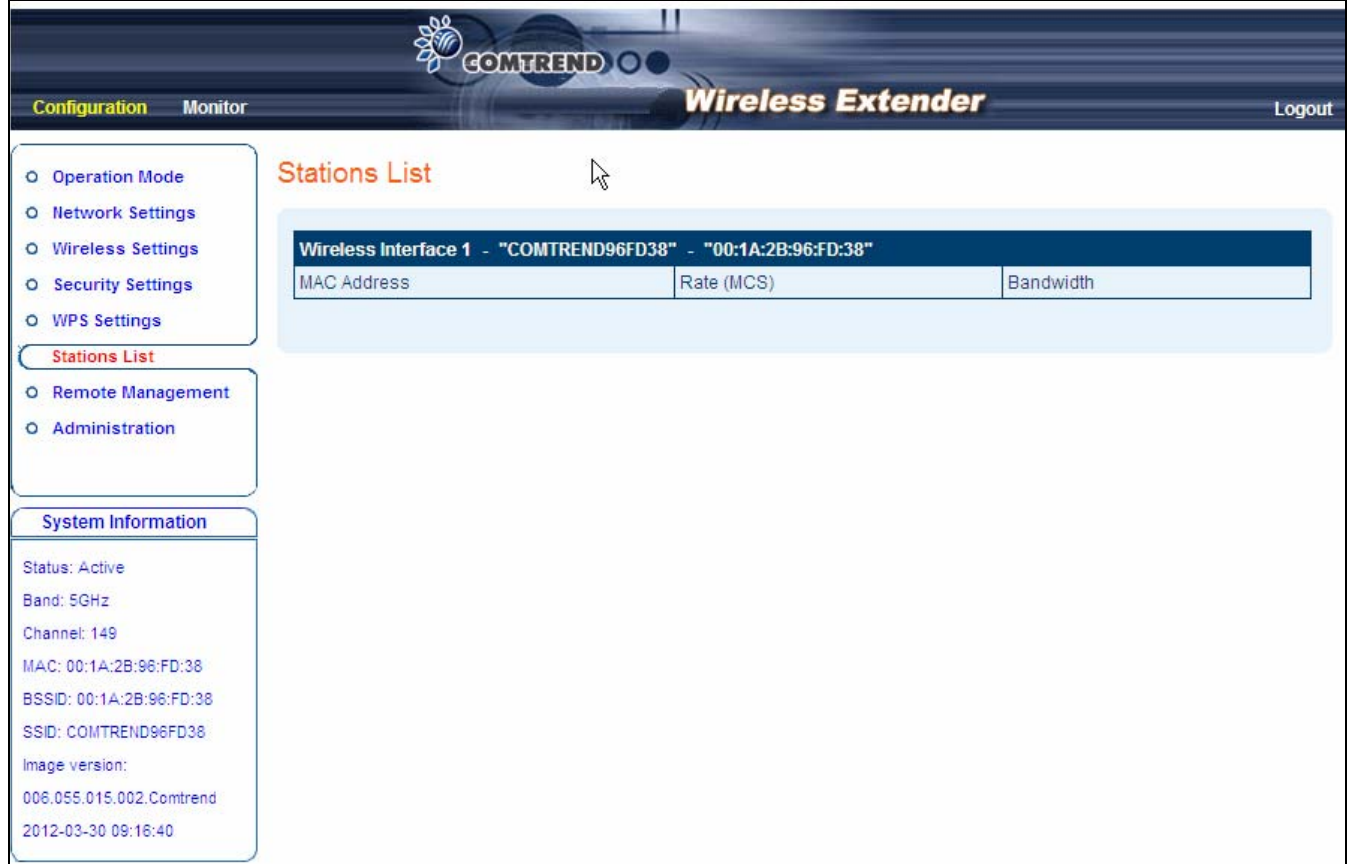

WAP-5836 Management Application – Configuration, Associated Stations List Window

The following table describes the parameters in the stations list:

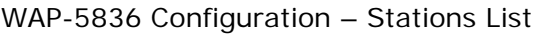

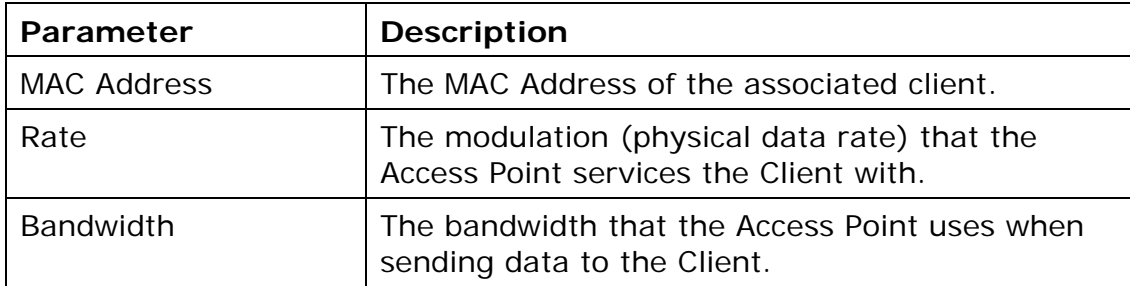

#### <span id="page-40-0"></span>**5.1.8 Configuring Remote Management**

The WAP-5836 implements mechanisms that enable its remote management and trouble shooting.

- Remote Logging When enabled, the WAP-5836 periodically uploads event and performance monitoring logs to a pre-designated FTP server.
- UPnP When enabled, the WAP-5836 uses UPnP to access the home gateway device and configure its port mapping table to enable accessing it remotely.
- NTP When enabled, the WAP-5836 uses NTP protocol to obtain the date & time.

#### **To configure Remote Management settings in Access Point mode:**

1. From the main menu of the WAP-5836 Management Application, click **Configuration** and from the Navigation Panel, click **Remote management**. The Configuration, Remote Management window appears.

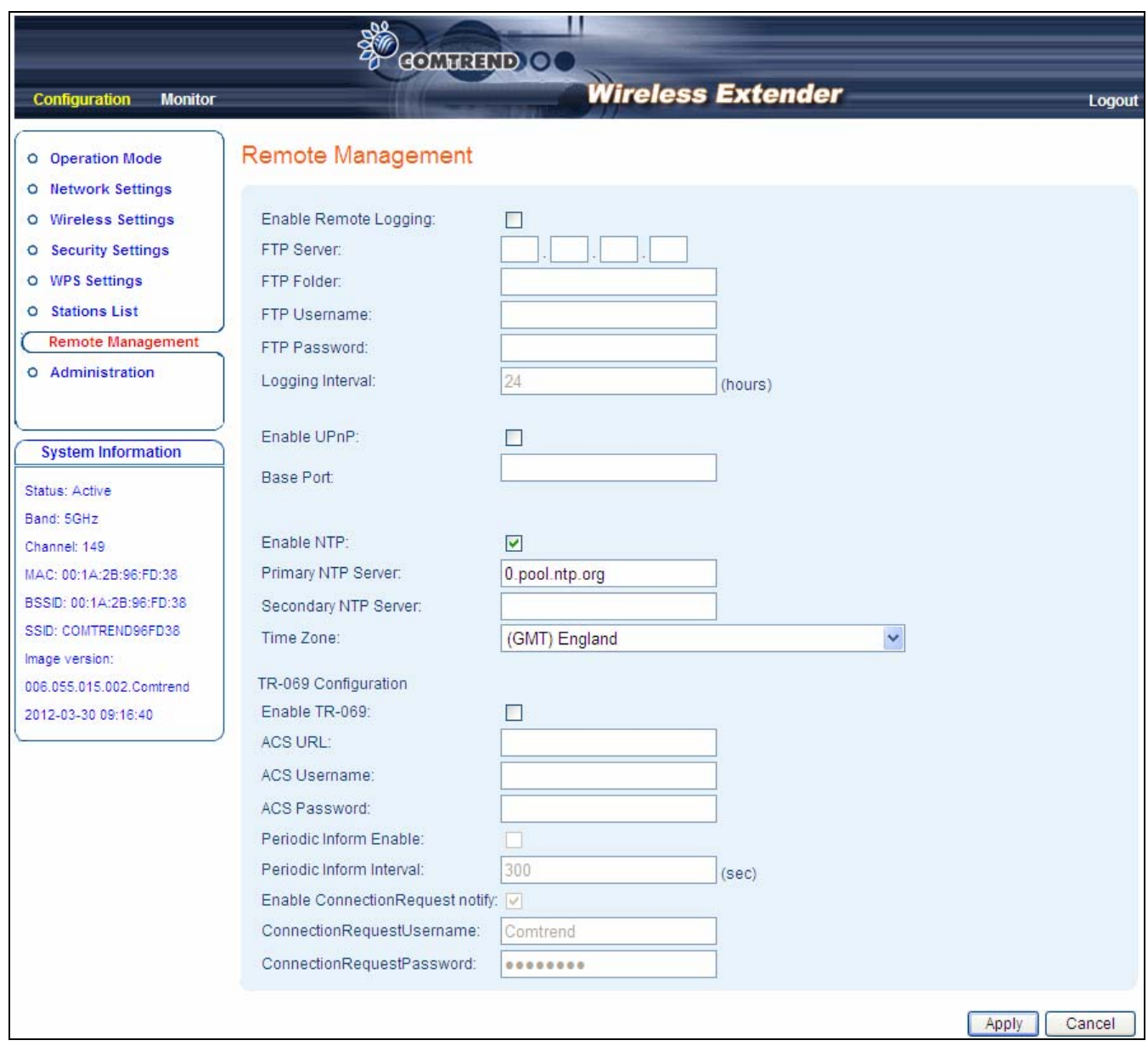

Management Application – Configuration, Remote Management Window

The following table describes the actions that can be performed from this window:

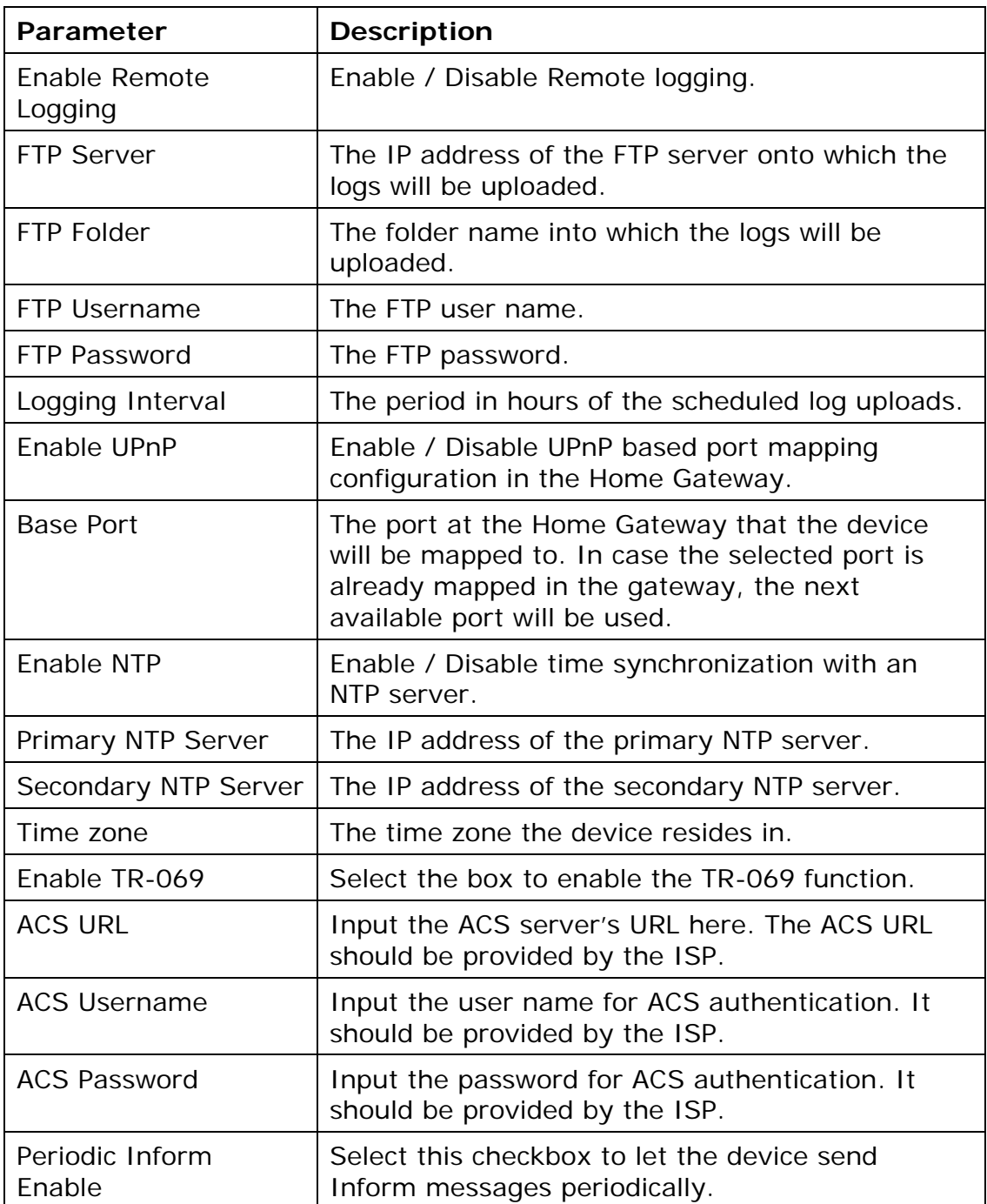

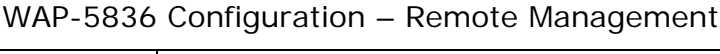

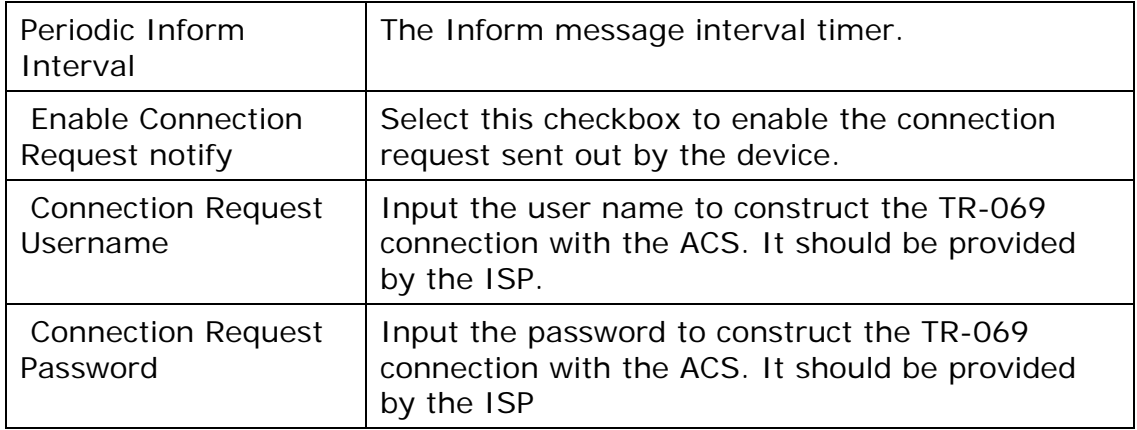

- 2. Click **Apply** to update the settings offline. The system stores the new settings and prompts you to restart the system.
- 3. Click **YES** and wait for the system to restart.

#### **To configure Remote Management settings in Client mode:**

1. From the main menu of the WAP-5836 Management Application, click **Configuration** and from the Navigation Panel, click **Remote management**. The Configuration, Remote Management window appears.

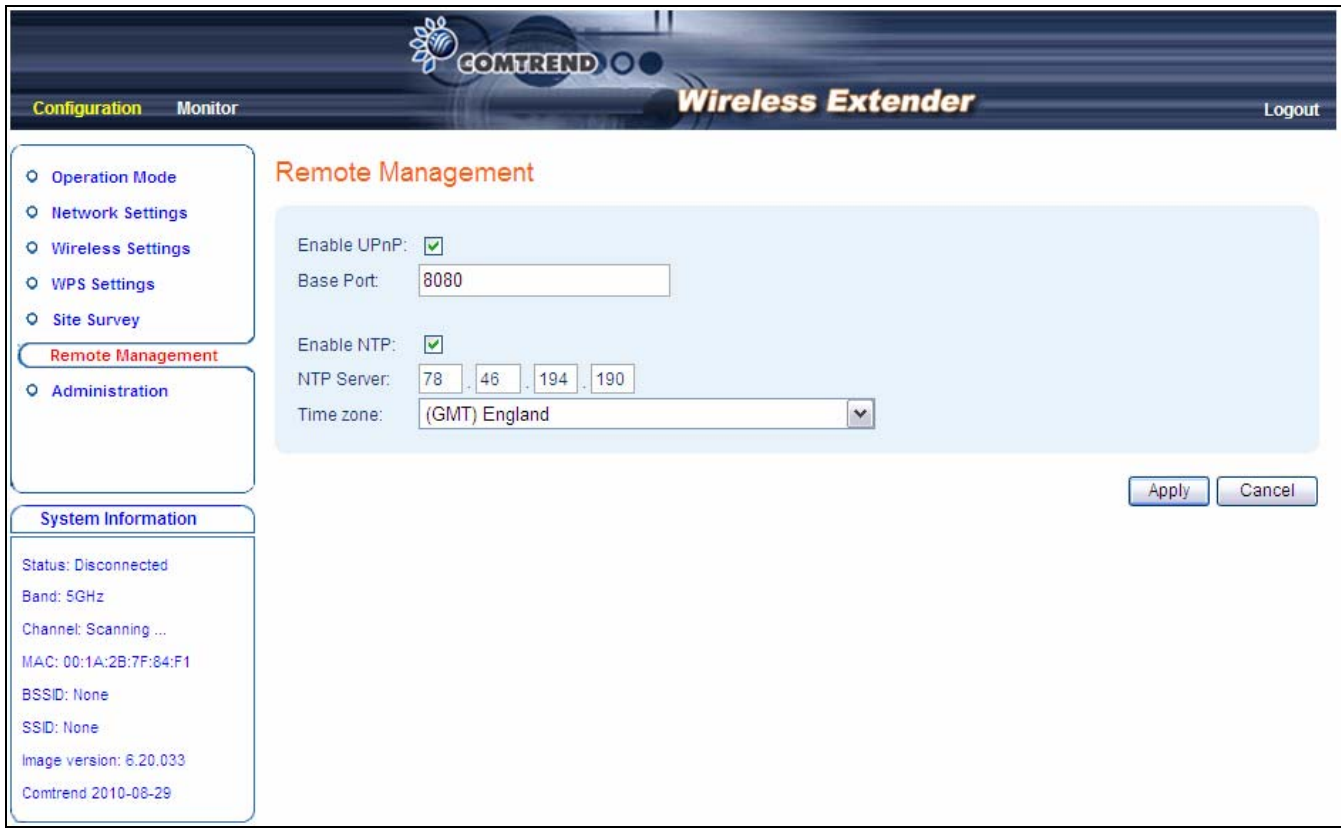

WAP-5836 Management Application – Configuration, Remote Management Window

The following table describes the actions that can be performed from this window:

| Parameter                                  | <b>Description</b>                                                                                                    |
|--------------------------------------------|----------------------------------------------------------------------------------------------------|
| Enable UPnP                                | Enable / Disable UPnP based port mapping<br>configuration in the Home Gateway.                                                                                             |
| <b>Base Port</b>                           | The port at the Home Gateway that the device<br>will be mapped to. In case the selected port is<br>already mapped in the gateway, the next<br>available port will be used. |
| <b>Enable NTP</b>                          | Enable / Disable time synchronization with an<br>NTP server.                                                                                                    |
| Primary NTP Server                         | The IP address of the primary NTP server.                                                                                                    |
| Secondary NTP Server                       | The IP address of the secondary NTP server.                                                                                                    |
| Time zone                                  | The time zone the device resides in.                                                                                                    |
| Enable TR-069                              | Select the box to enable the TR-069 function.                                                                                                    |
| <b>ACS URL</b>                             | Input the ACS server's URL here. The ACS URL<br>should be provided by the ISP.                                                                                             |
| <b>ACS Username</b>                        | Input the user name for ACS authentication. It<br>should be provided by the ISP.                                                                                           |
| <b>ACS Password</b>                        | Input the password for ACS authentication. It<br>should be provided by the ISP.                                                                                            |
| Periodic Inform<br>Enable                  | Select this checkbox to let the device send<br>Inform messages periodically.                                                                                               |
| Periodic Inform<br>Interval                | The Inform message interval timer.                                                                                                    |
| <b>Enable Connection</b><br>Request notify | Select this checkbox to enable the connection<br>request sent out by the device.                                                                                           |
| <b>Connection Request</b><br>Username      | Input the user name to construct the TR-069<br>connection with the ACS. It should be provided<br>by the ISP.                                                               |
| <b>Connection Request</b><br>Password      | Input the password to construct the TR-069<br>connection with the ACS. It should be provided<br>by the ISP.                                                                |

WAP-5836 Configuration – Remote Management

- 2. Click **Apply** to update the settings offline. The system stores the new settings and prompts you to restart the system.
- 3. Click **YES** and wait for the system to restart.

#### <span id="page-47-0"></span>**5.1.9 Performing Administration**

#### **To perform administration:**

From the main menu of the WAP-5836 Management Application, click **Configuration** and from the Navigation Panel, click **Administration**. The Configuration, Administration window appears.

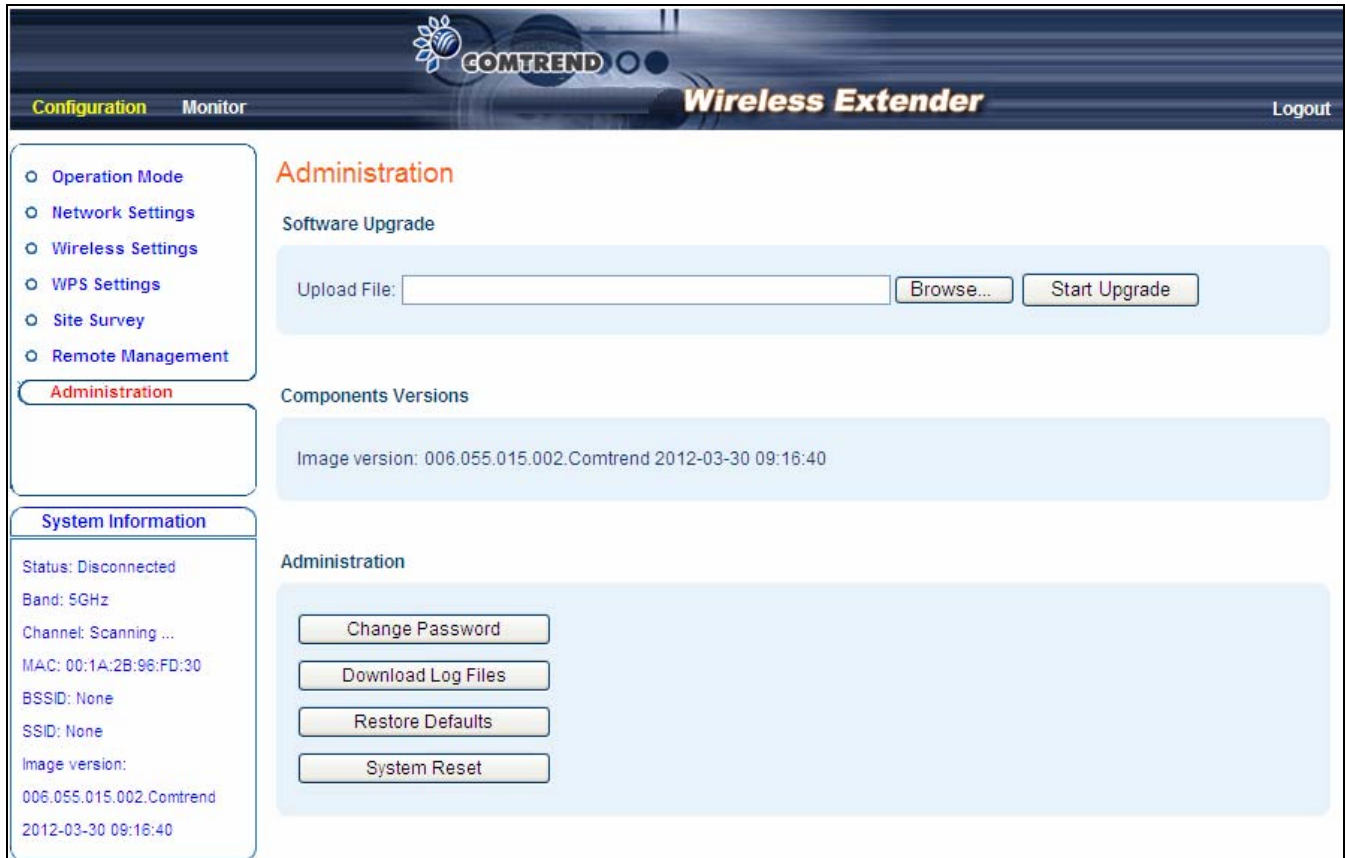

WAP-5836 Management Application – Configuration, Administration Window

The Configuration, Administration window is divided into the following sections:

- Software Upgrade
- Flash Components
- Control Buttons

#### **To perform Software Upgrade:**

- 1. Click the *browse* button, select the new image file and press *Open*.
- 2. Click the *Start Upgrade* Button, confirm the action by pressing *OK* in the confirmation window and wait for the action to finish.
- 3. After the Software Upgrade finishes you can see the new software version number in the System Information Panel.

 "Do not power off or reset the WAP-5836 device while Software Upgrade is in progress".

#### **To change the password of the WAP-5836:**

1. Click the *Change Password* Button. The following window appears:

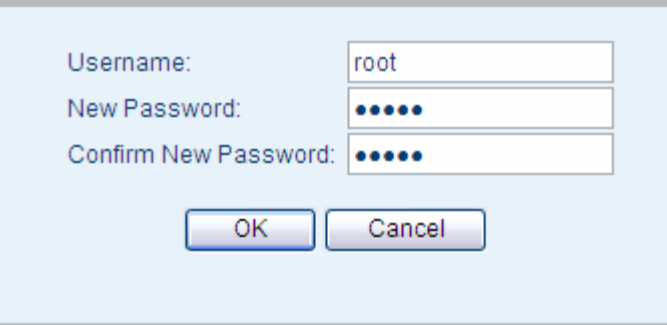

WAP-5836 Management Application – Change Password Window

- 2. Fill the new password details in the change password window and press OK.
- 3. After the successful completion of the operation you will be prompted to login again.

**Note:** Only a single user (root) is supported in the current release.

#### **To download log files from the WAP-5836 device:**

- 1. Click the *Download Log Files* Button.
- 2. A confirmation window will prompt you to confirm the download.

#### **To restore the WAP-5836 configuration to factory defaults:**

1. Click the *Restore Defaults* Button, confirm the action by pressing *OK* in the confirmation window and wait for the action to finish.

**Note:** You can also restore the WAP-5836 device to factory defaults by pressing and holding the Reset button for 10 seconds.

#### **To reset the WAP-5836 device:**

1. Click the *Reset* Button, confirm the action by pressing *OK* in the confirmation window and wait for the action to finish.

**Note:**

- **A.** You can also restore the WAP-5836 device to factory defaults by pressing and holding the Reset button for 10 seconds.
- **B.** If you previously changed the AP device to Client or changed the Client device to AP, the same operation mode will exist after Restore Defaults Button.

### <span id="page-50-0"></span>**5.2 Monitoring the WAP-5836 Device**

The WAP-5836 Management Application Monitor displays information about the current status of your WAP-5836 Device. The system continually monitors a variety of network parameters and displays them in the Counters window.

#### <span id="page-50-1"></span>**5.2.1 Viewing System Parameters**

#### **To view System Parameters:**

• From the main menu of the WAP-5836 Management Application, click **Monitor**. The Monitor, Counters window appears.

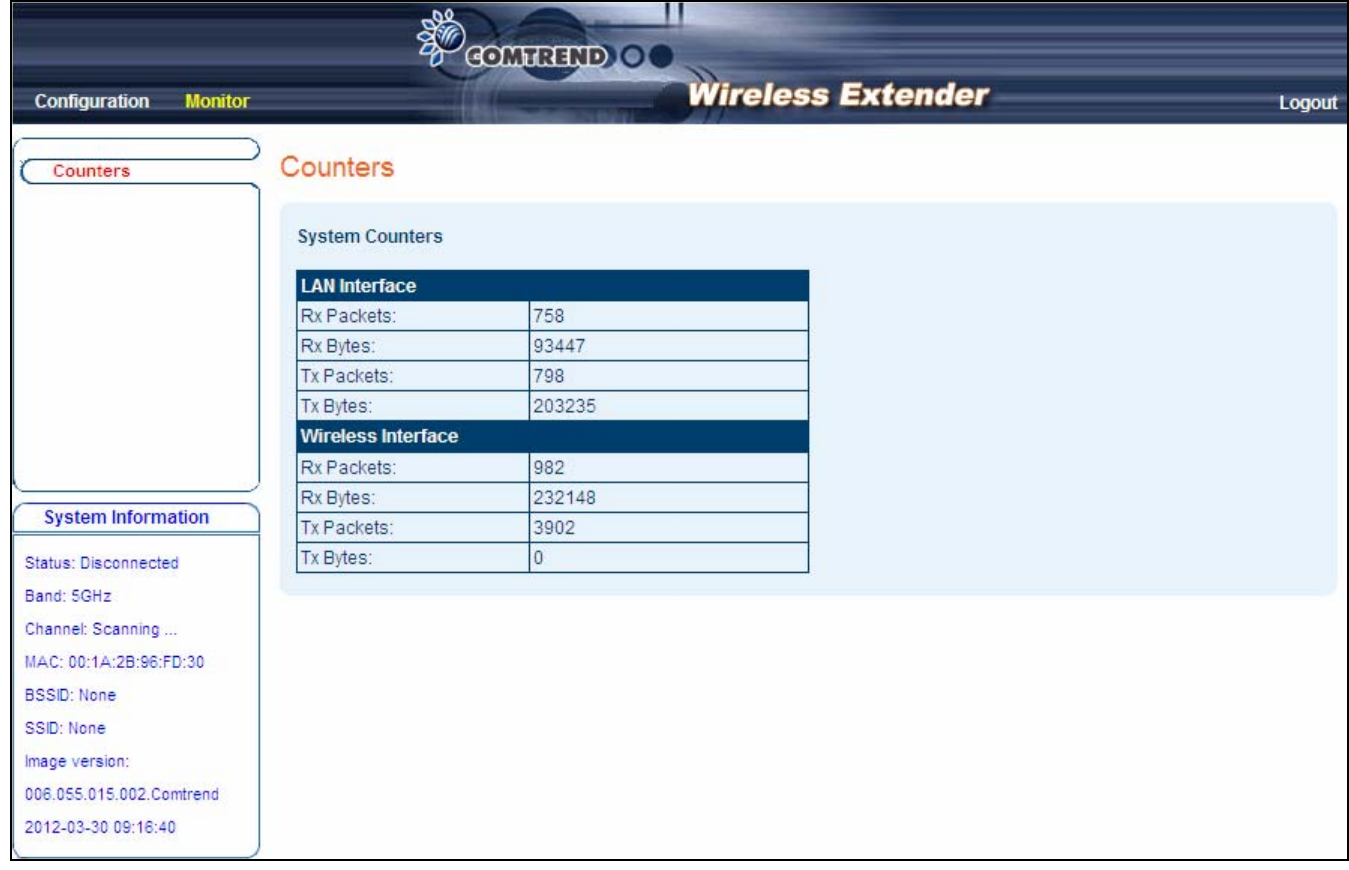

WAP-5836 Management Application – Monitor, Counters Window

## <span id="page-51-0"></span>**Appendix A Troubleshooting**

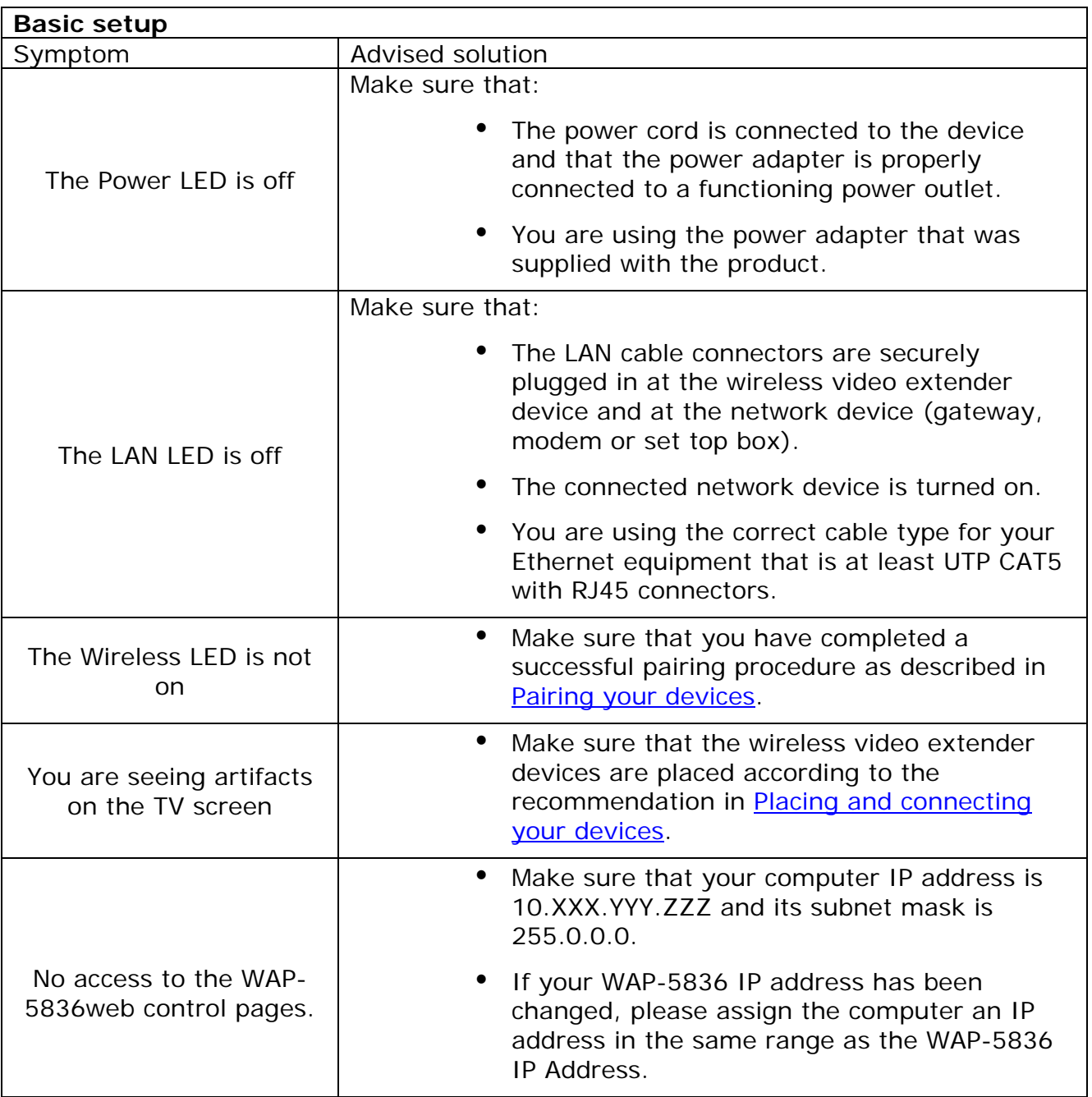

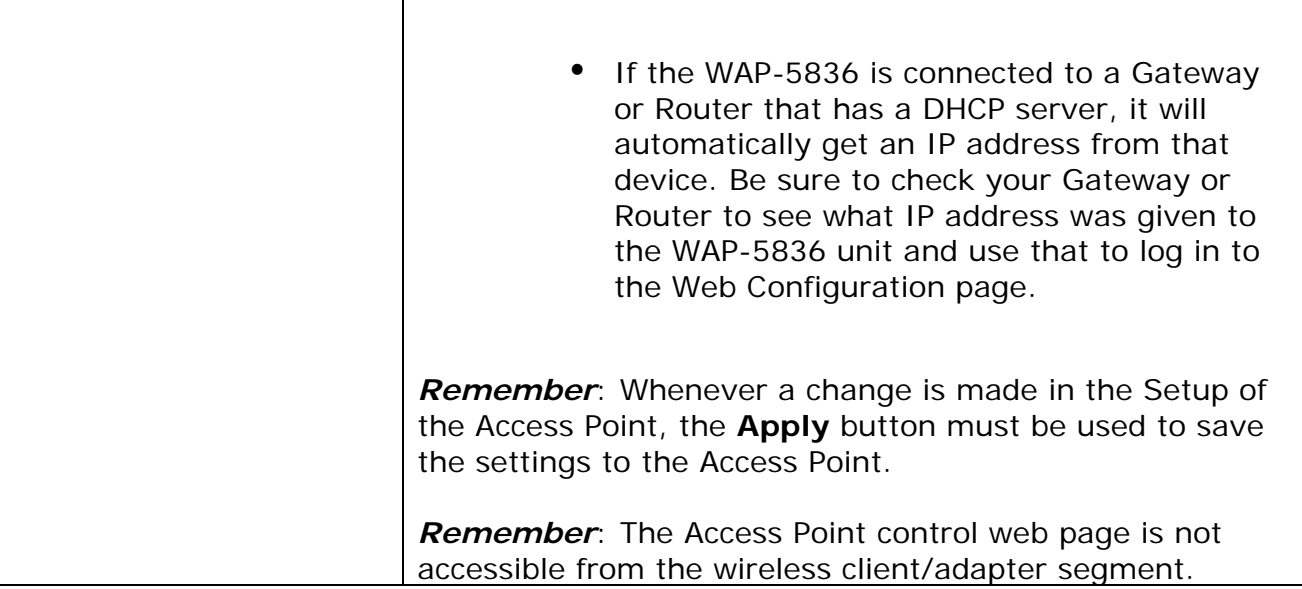